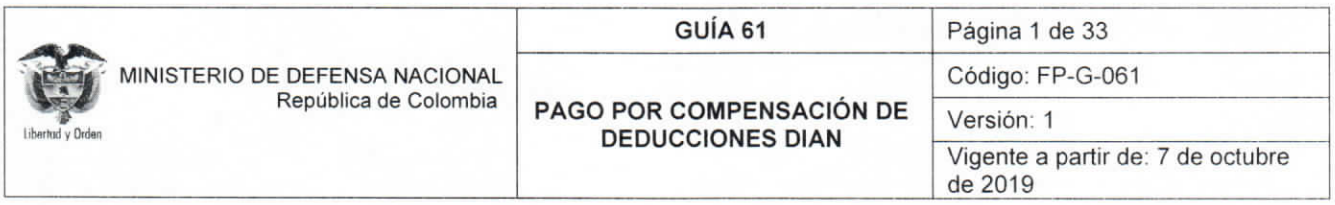

Objetivo: establecer lineamientos relacionados con el registro del pago por compensación de deducciones a favor de la DIAN en el Sistema Integrado de Información Financiera SIIF Nación, para que los usuarios fortalezcan los conocimientos y tengan las herramientas necesarias para efectuar las transacciones en el sistema.

Alcance: desde consulta consolidada de deducciones hasta el pago de deducciones DIAN Sistema de Presupuesto y Giro de Regalías - SPGR. Aplica para las Unidades Ejecutoras del Ministerio de Defensa Nacional. Para los Establecimientos Públicos, Superintendencia de Vigilancia y Seguridad Privada y Policía Nacional cuando así lo requieran.

Dependencias participantes: Dirección de Finanzas

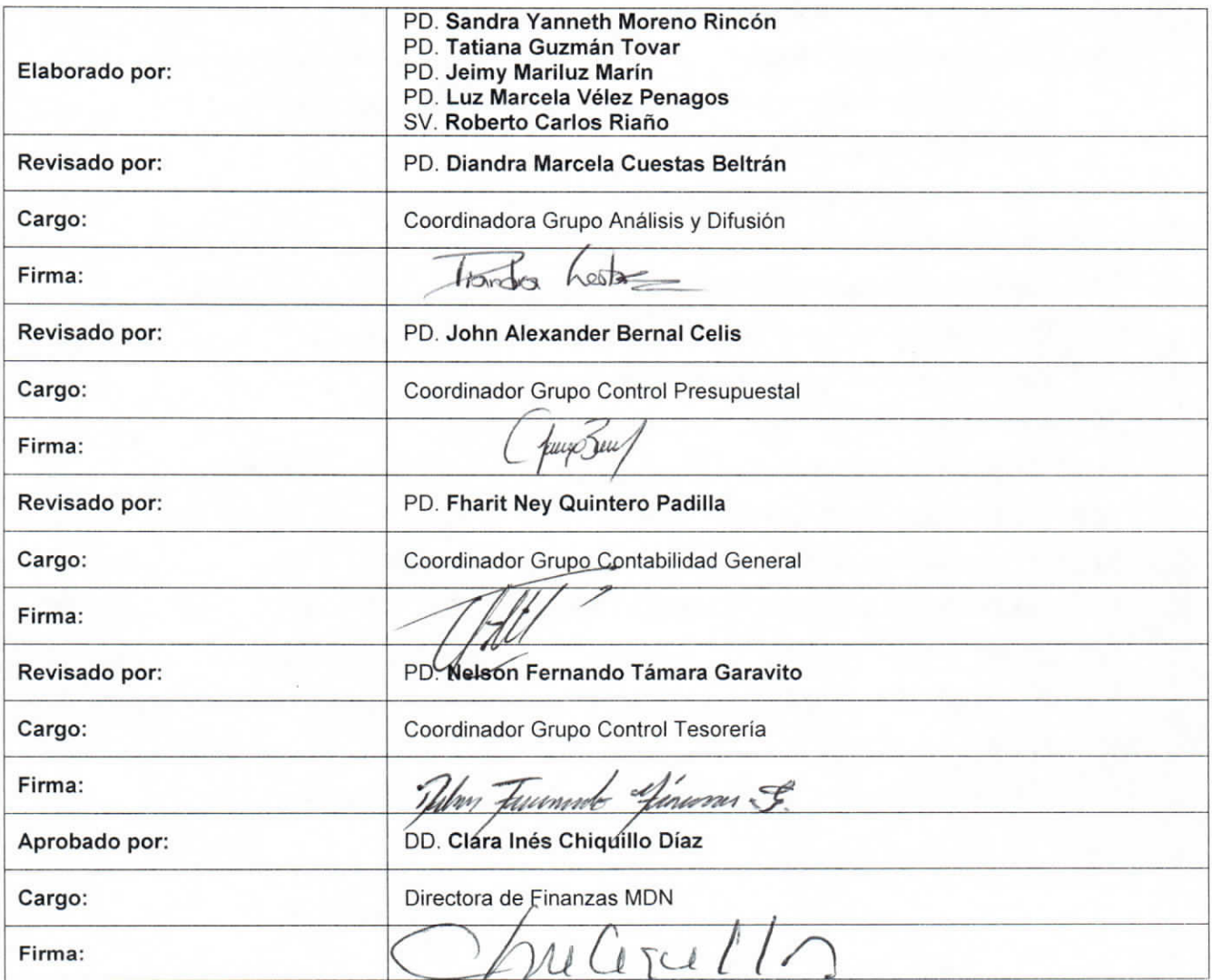

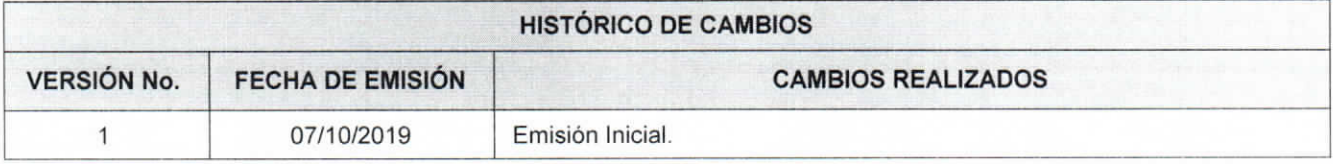

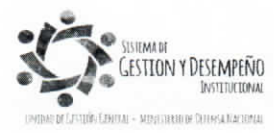

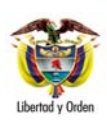

## **GUÍA 61** Página 2 de 33

**PAGO POR COMPENSACIÓN DE DEDUCCIONES DIAN** 

Código: FP-G-061

Versión: 1 Vigente a partir de : 7 de octubre de 2019

# **TABLA DE CONTENIDO**

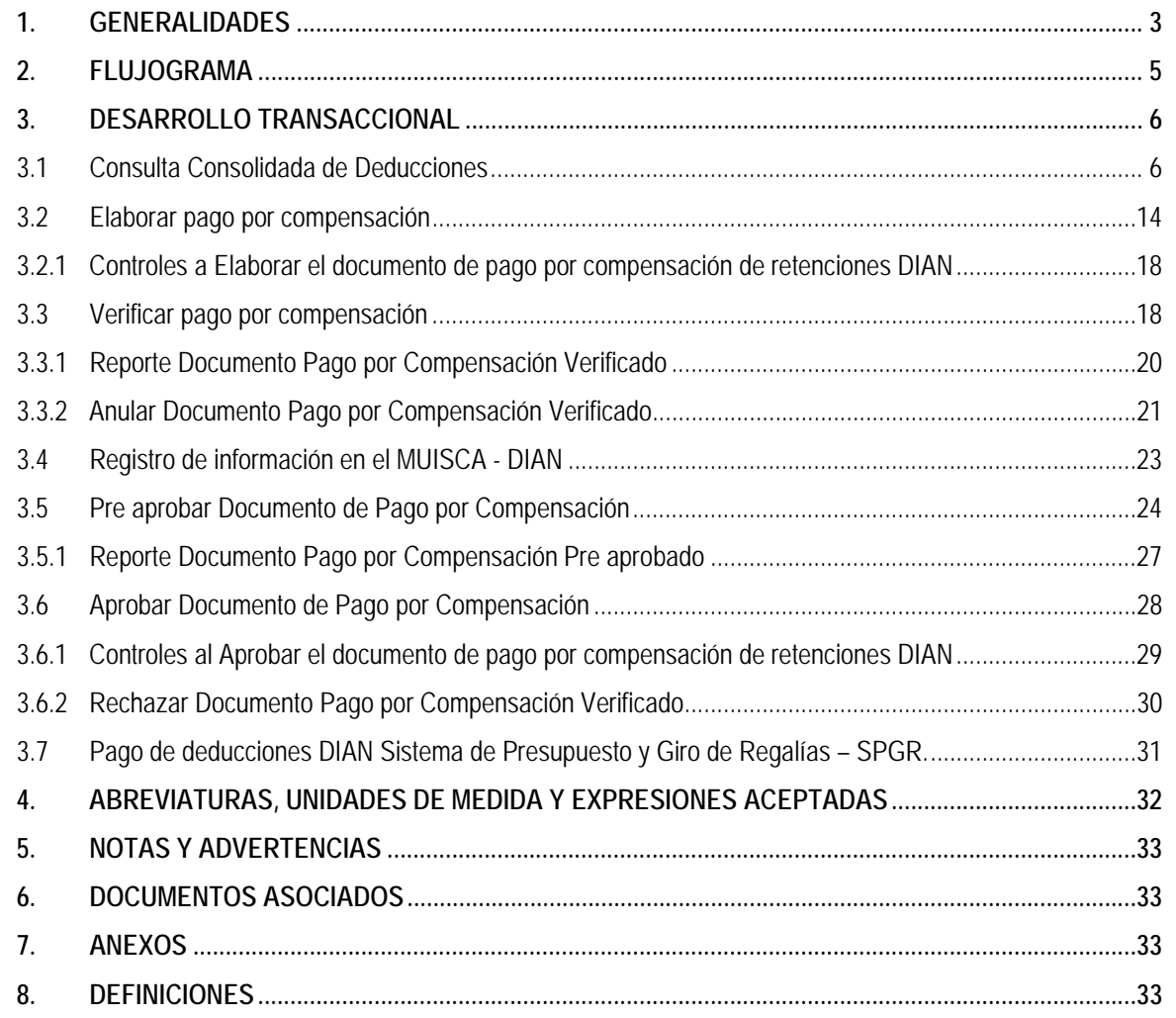

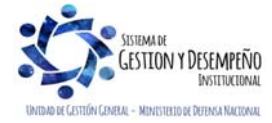

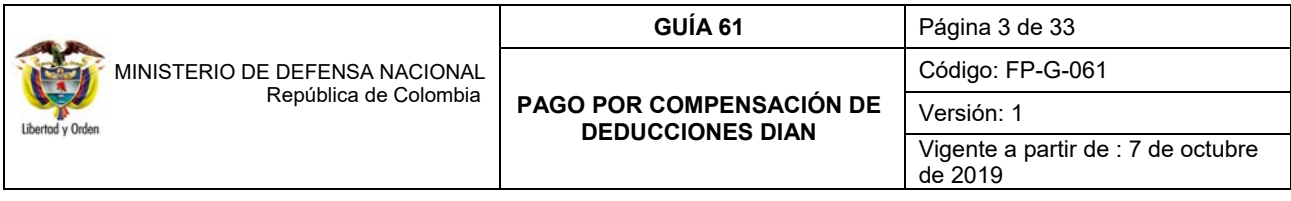

## **1. GENERALIDADES**

La causación de deducciones de retención en la fuente a favor de la Dirección de Impuestos y Aduanas Nacionales – DIAN corresponde a un mecanismo de recaudo anticipado de un impuesto en el instante en que ocurre el hecho generador del mismo, las deducciones que le aplican a un pago se definen dentro de la cadena de ejecución presupuestal del gasto en el momento de registrar la obligación, indicando el código no presupuestal a afectar, el valor, la base gravable y el beneficiario de esa deducción, los cuales son acumulados en una bolsa de deducciones..

Dentro del aplicativo SIIF Nación se cuenta con varias operaciones que afectan el saldo por pagar en la bolsa de deducciones, así, cada vez que se paga una orden de pago presupuestal de gasto, por cada código no presupuestal incluida en la obligación, se van acumulando los saldos de todas las deducciones vinculadas en las órdenes de pago que hayan utilizado el mismo código no presupuestal y que serán posteriormente girados a la DIAN; así las cosas, la bolsa de deducciones se incrementa en la medida en que se pagan órdenes de pago presupuestales de gastos, y se disminuye al pagarse una deducción al respectivo beneficiario, se disminuye al aplicar un reintegro presupuestal, ya que el reintegro refleja la disminución de la base gravable del cálculo de la deducción y también se disminuye cuando se realiza la devolución de deducciones practicadas en exceso.

Con el objetivo de minimizar los costos, mitigar riesgos y optimizar la ejecución de los recursos correspondientes a las deducciones DIAN, y dando cumplimiento a la normatividad legal vigente, la Dirección General de Crédito Público y del Tesoro Nacional - DGCPTN, el Administrador SIIF Nación y la DIAN establecieron el mecanismo de Pago por Compensación de Retenciones DIAN, el cual de acuerdo con la definición del Administrador SIIF corresponde a *"un conjunto de transacciones que consolidan la información de deducciones causadas a favor de la DIAN por concepto de retenciones en la fuente permitiendo generar un documento de pago por Entidad y sus subunidades para un periodo de tiempo determinado, según los movimientos registrados en la bolsa de deducciones".* 

En consideración a lo expuesto, mediante la Resolución 000033 del 25 mayo de 2018 la DIAN habilitó en el aplicativo MUISCA un canal de pago electrónico sin disposición de fondos para que las entidades ejecutoras del Presupuesto General de la Nación – PGN, al momento de realizar el pago de la declaración de la retención en la fuente por concepto de impuesto sobre la renta, impuesto sobre las ventas – IVA y/o, impuesto de timbre, se realice directamente desde el SIIF – Nación, sistema que reportará el pago de la declaración a la DIAN.

La compensación de deducciones se debe realizar por cada uno de los NIT's que se encuentran obligados a presentar la declaración de retención en la fuente mensual. En el caso de las Unidades Ejecutoras que tengan un NIT único que agrupe las compensaciones efectuadas por sus Subunidades ejecutoras, como es el caso de la Dirección General de Sanidad Militar, se debe hacer una compensación de deducciones de forma consolidada con las deducciones practicadas por cada una de sus Subunidades. (a nivel de 6 dígitos).

En consecuencia, a partir de le expedición de la Resolución 000333 de 2018, las Unidades y Subunidades ejecutoras del Presupuesto General de la Nación, deberán realizar el pago de las deducciones a favor de la DIAN, únicamente a través del proceso de compensación de deducciones dispuesto en el aplicativo SIIF Nación. Vale la pena aclarar que, deben **continuar cumpliendo con su obligación de presentar la correspondiente declaración de retención en la fuente** a través de los Servicios Informáticos Electrónicos, de la Unidad Administrativa Especial Dirección de Impuestos y Aduanas Nacionales- DIAN, utilizando el

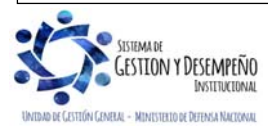

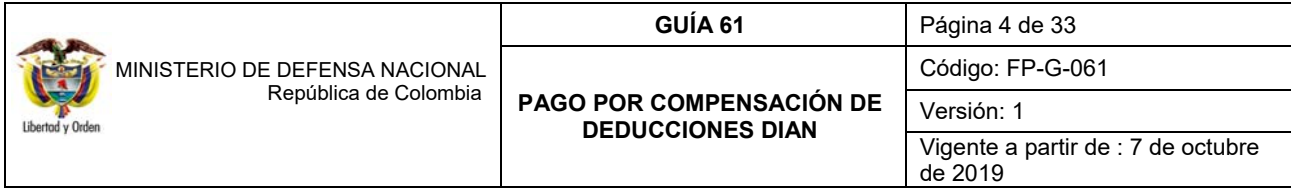

Instrumento de Firma Electrónica (IFE) y dentro de los plazos que para el efecto establezca el Gobierno Nacional.

Para el caso de las Unidades Ejecutoras que manejan recursos provenientes del Sistema General de Regalías que se encuentran sujetos a retenciones en la fuente, dichas retenciones o deducciones no se reconocen a través del SIIF Nación, razón por la cual estos valores deben ser tenidos en cuenta para efectos de la elaboración y presentación de la declaración de retención en la fuente en el aplicativo MUISCA de la DIAN; sin embargo, el pago de las deducciones originadas con recursos de regalías, debe realizarse mediante la presentación en bancos del recibo oficial de pago, o mediante PSE del Muisca.

Es importante tener en cuenta que la declaración se entenderá pagada en el Muisca en la fecha en la cual se realice la aprobación del documento de pago por compensación.

Desde el punto de vista tributario, es necesario recordar que las declaraciones de retención en la fuente deben presentarse **máximo** el día del plazo para declarar y con el pago total del valor declarado, de lo contrario se entenderán ineficaces (art. 580-1 Estatuto Tributario) y por lo tanto no se consideran presentadas, acarreando las correspondientes sanciones e intereses de mora.

Es necesario mencionar que **una declaración de retención en la fuente que se presenta después del plazo para declarar se convierte en ineficaz.** El Estatuto Tributario en el artículo 580-1 define las declaraciones ineficaces así:

"Art. 580-1. Ineficacia de las declaraciones de retención en la fuente presentadas sin pago total. Las declaraciones de retención en la fuente presentadas sin pago total no producirán efecto legal alguno, sin necesidad de acto administrativo que así lo declare.  $(\ldots)$ ."

Es de aclarar, que si bien la declaración de retención, presentada extemporáneamente, incluyó el pago del valor total de las retenciones practicadas, la DIAN imputa estos recursos, de acuerdo con lo establecido en el art. 804 del Estatuto Tributario, es decir en forma proporcional a la sanción, a los intereses y al valor de las retenciones que se declararon, razón por la cual el valor pagado no corresponde al valor real total que debía presentar y pagar, pues debe incluir la sanción por extemporaneidad e intereses correspondientes.

Art. 804, INC. 1°. "los pagos que por cualquier concepto hagan los contribuyentes, responsables, agentes de retención o usuarios aduaneros en relación con deudas vencidas a su cargo, deberán imputarse al período e impuesto que estos indiquen, en las mismas proporciones con que participan las sanciones actualizadas, intereses, anticipos, impuestos y retenciones, dentro de la obligación total al momento del pago".

Por lo anterior, se debe declarar liquidando la sanción de extemporaneidad y los intereses de mora. Una vez presentada esa declaración, la DIAN o la correspondiente administración de impuestos, procederá a imputar el valor previamente recibido así: primero a intereses, después a sanción y por último al valor del impuesto liquidado.

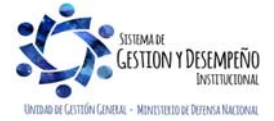

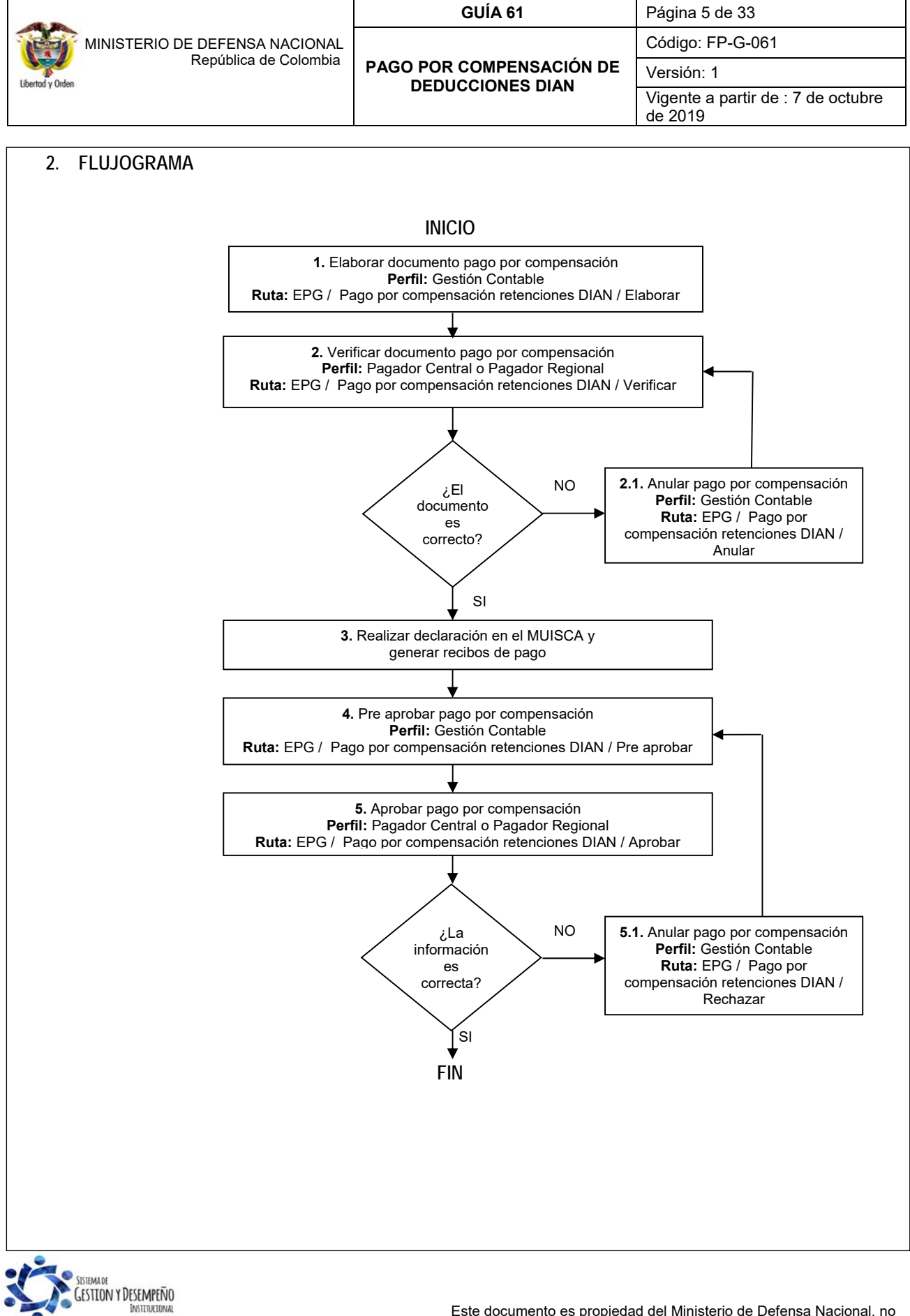

.<br>Ón Cenelal - Ministelio de Defensa Nacional

Este documento es propiedad del Ministerio de Defensa Nacional, no está autorizado su reproducción total o parcial

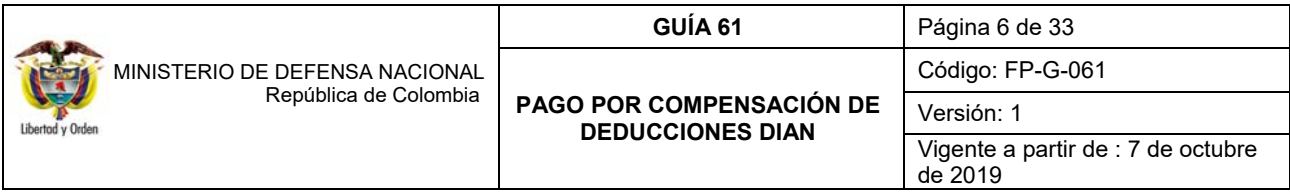

# **3. DESARROLLO TRANSACCIONAL**

### **3.1 Consulta Consolidada de Deducciones**

Con el fin de conocer el valor de las deducciones a declarar ante la DIAN, así como el detalle de la transacción que afecta el saldo a pagar de la deducción, se realiza la "consulta consolidada de deducciones", ingresando al Sistema SIIF Nación por la Unidad Ejecutora o Subunidad que realiza la gestión, a través de los **Perfiles:** Gestión Contable, Pagador Central o Regional siguiendo la **Ruta:** CEN / EPG / Consulta Consolidada de Deducciones; el sistema muestra la siguiente pantalla:

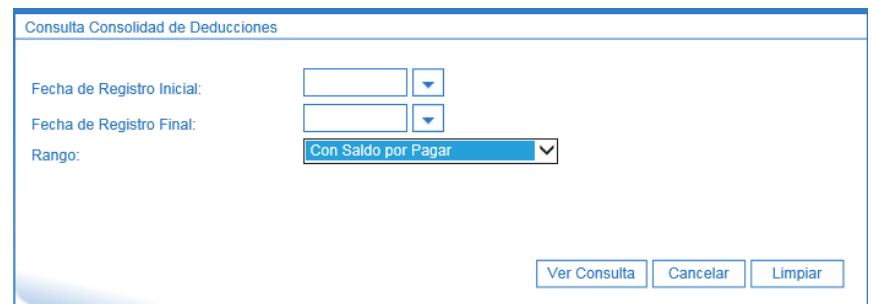

**Fecha de Registro Inicial:** seleccione la fecha inicial sobre la cual desea efectuar la consulta.

**Fecha de Registro Final:** seleccione la fecha final de la consulta.

**Rango:** seleccionar "Con Saldo por Pagar".

Dar clic en el botón "Ver Consulta".

El sistema presenta la información correspondiente a los movimientos causados por cada documento generado en el sistema y que afecta deducciones.

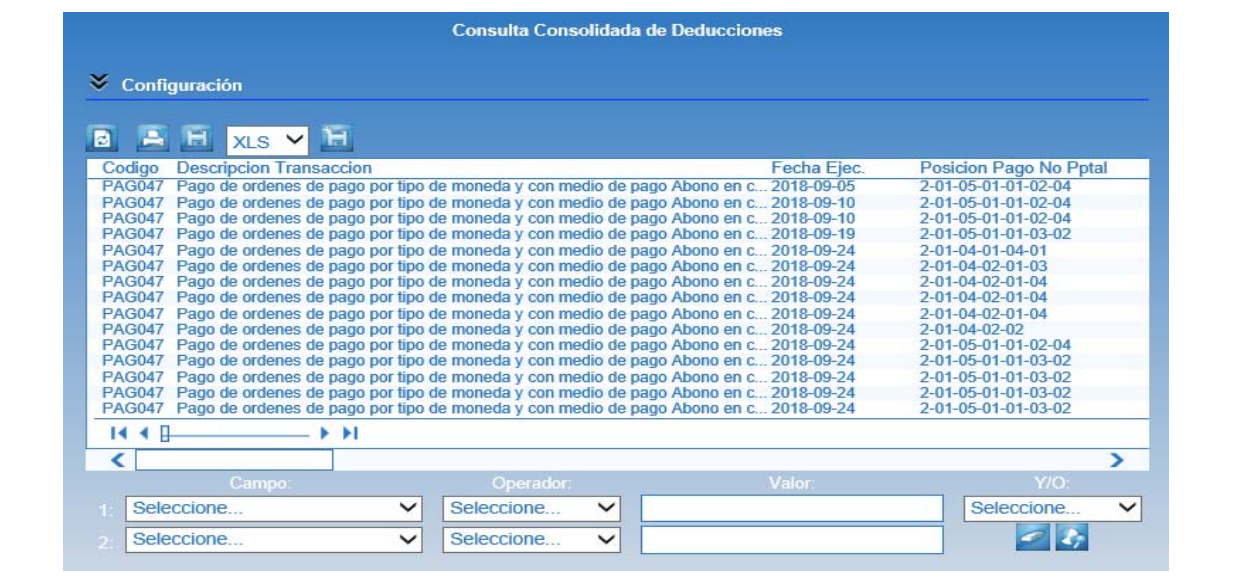

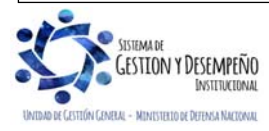

Este documento es propiedad del Ministerio de Defensa Nacional, no está autorizado su reproducción total o parcial

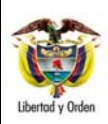

 MINISTERIO DE DEFENSA NACIONAL República de Colombia

### **GUÍA 61** Página 7 de 33

### **PAGO POR COMPENSACIÓN DE DEDUCCIONES DIAN**

Código: FP-G-061

Versión: 1 Vigente a partir de : 7 de octubre de 2019

Con el fin de analizar más fácilmente la información, la consulta puede ser exportada a formato Excel, dando clic en el ícono que presenta la pantalla así:

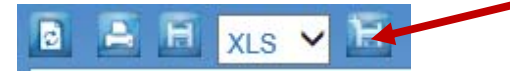

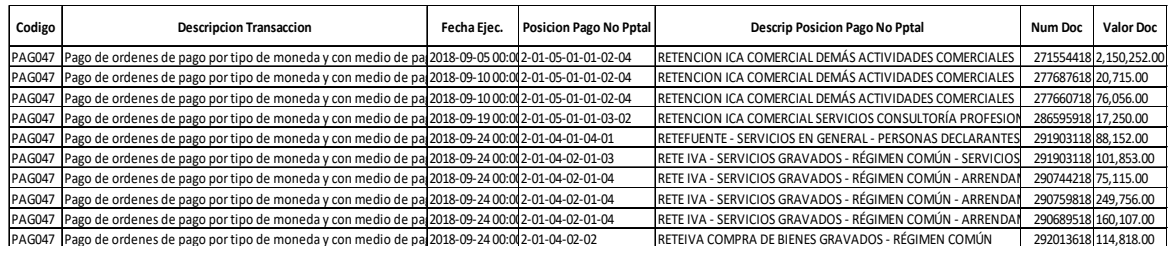

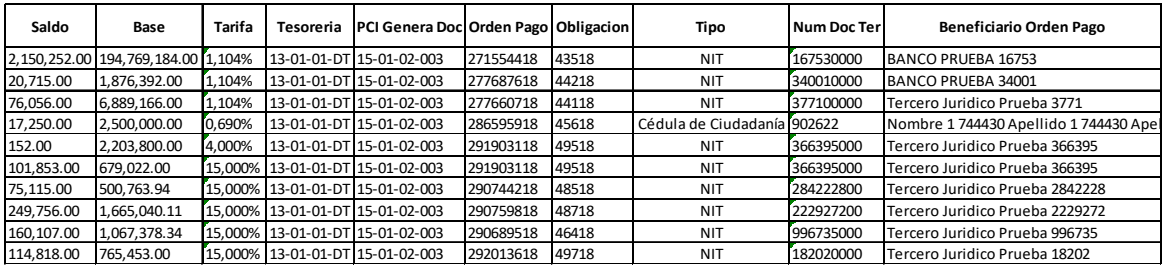

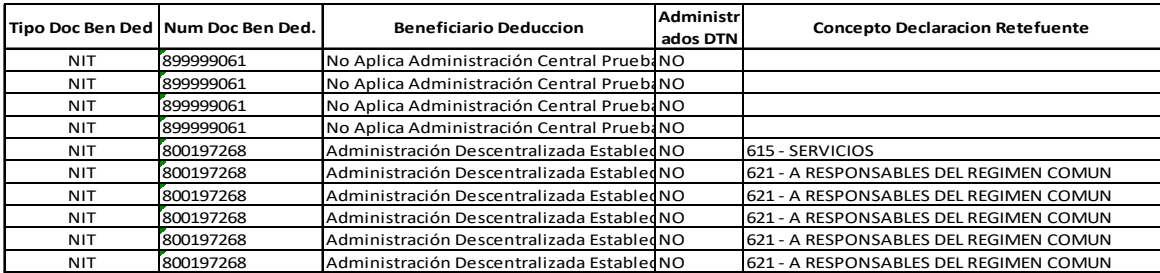

Los campos que presenta el archivo de la consulta son los siguientes:

**Código:** corresponde al código interno de la transacción en que se afecta el código de la deducción.

**Descripción Transacción:** corresponde al nombre de la transacción. Este campo va a indicar si la orden de pago se pagó con medio de pago abono en cuenta, giro, etc.

**Fecha Ejec:** indica la fecha del movimiento que afecta el control de deducciones.

**Posición Pago no Presupuestal:** corresponde al código de descuento.

**Descripción Posiciones Pago No Pptal:** nombre del código de descuento.

**Num Doc:** corresponde al número de documento que afectó el control de deducciones (orden de pago presupuestal, Orden de Pago No presupuestal de deducciones, etc).

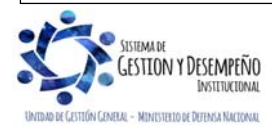

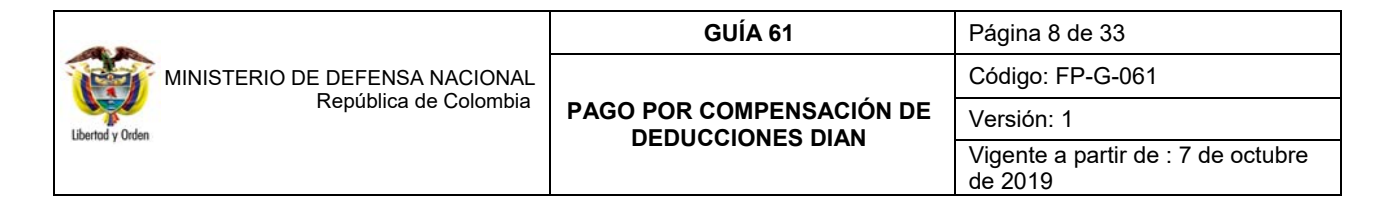

**Valor Doc:** valor causado de la deducción.

**Saldo:** si queda saldo de la deducción pendiente de pago se mostrará dicho monto en este campo.

**Base:** muestra la base gravable registrada en la obligación presupuestal a partir de la cual se calculó el valor de la deducción.

**Tarifa:** corresponde al porcentaje aplicado de la deducción.

**Tesorería:** código de la entidad que debe tramitar el pago de las deducciones; para el pago de deducciones DIAN corresponderá a la 13-01-01-DT.

**PCI Genera Doc:** Unidad o Subunidad que efectúa la gestión.

**Orden de Pago:** corresponde al número de la orden de pago que genera la deducción.

**Obligación:** indica al número de la obligación en la que se definió la deducción.

**Tipo:** indica si el beneficiario de la deducción está identificado con NIT o con Cédula.

**Num Doc Ter:** corresponde al número de identificación del tercero beneficiario de la deducción, es decir, a quien se le pagará.

**Beneficiario Orden de Pago:** indica el nombre del beneficiario del pago de la orden de pago principal que dio origen a la causación de la deducción.

**Tipo Doc Ben Ded:** indica el tipo de documento del beneficiario de la deducción.

**Num Doc Ben Ded:** número del documento de beneficiario de la deducción.

**Beneficiario Deducción:** nombre del Beneficiario de la deducción.

**Administrados DTN:** indica la fuente de financiación de las cadenas presupuestales que generan la deducción. Si la orden de pago principal fue respaldada con recursos Nación CSF aparecerá **NO**; pero si fue respaldada con recursos Nación SSF o Recursos Propios administrados en el Sistema Cuenta Única Nacional SCUN aparecerá **SI**.

**Concepto Declaración Retefuente:** corresponde al código asignado por el SIIF Nación para concepto de retención en la fuente establecido en la normatividad tributaria vigente.

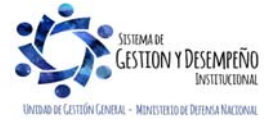

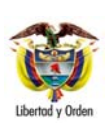

**MINISTERIO DE DEFENSA NACIONAL** República de Colombia

# **GUÍA 61** Página 9 de 33

# **PAGO POR COMPENSACIÓN DE DEDUCCIONES DIAN**

Código: FP-G-061 Versión: 1

Vigente a partir de : 7 de octubre de 2019

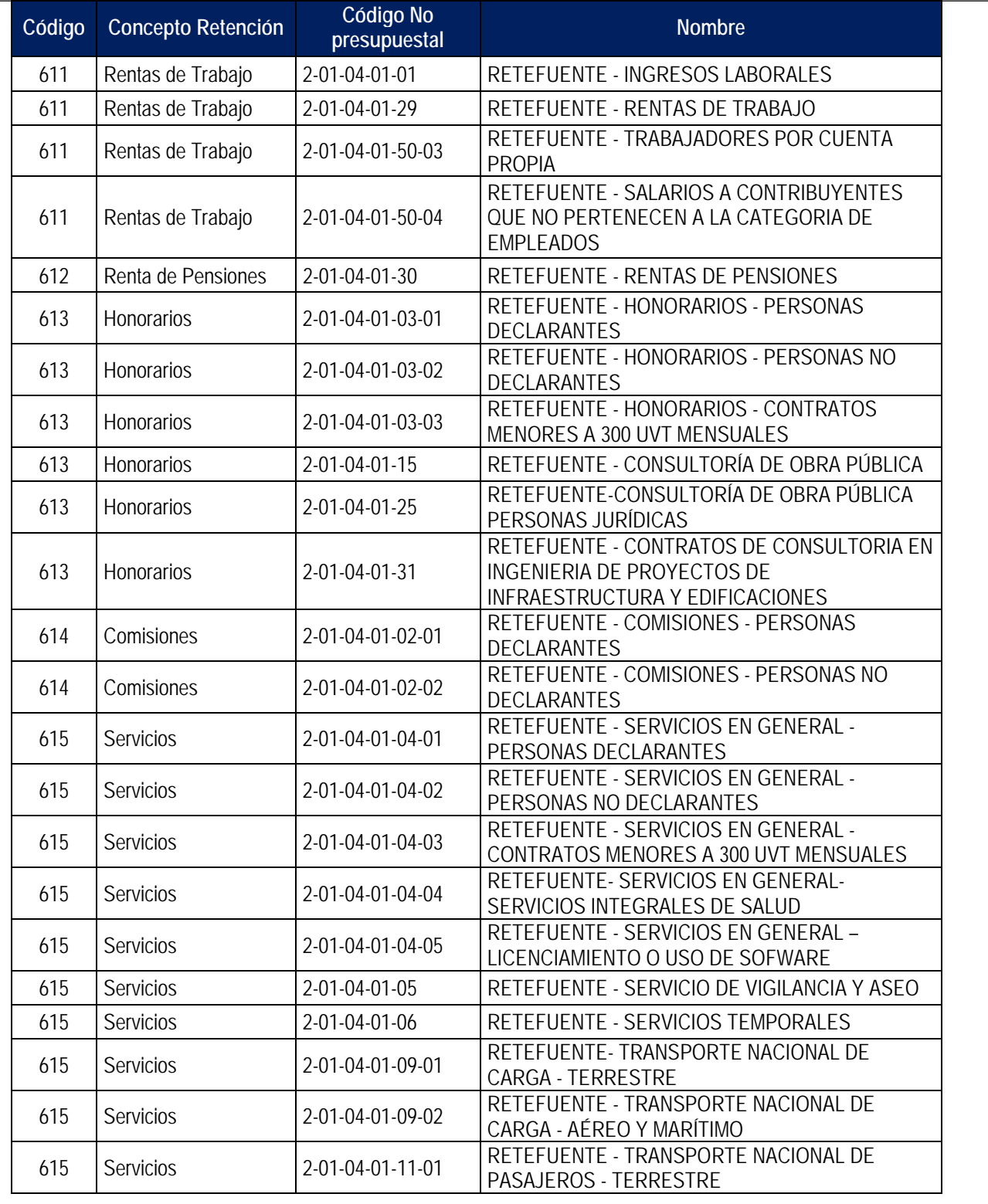

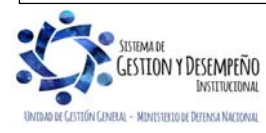

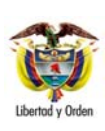

#### **MINISTERIO DE DEFENSA NACIONAL** República de Colombia

# **PAGO POR COMPENSACIÓN DE DEDUCCIONES DIAN**

Versión: 1

Código: FP-G-061

**GUÍA 61** Página 10 de 33

Vigente a partir de : 7 de octubre de 2019

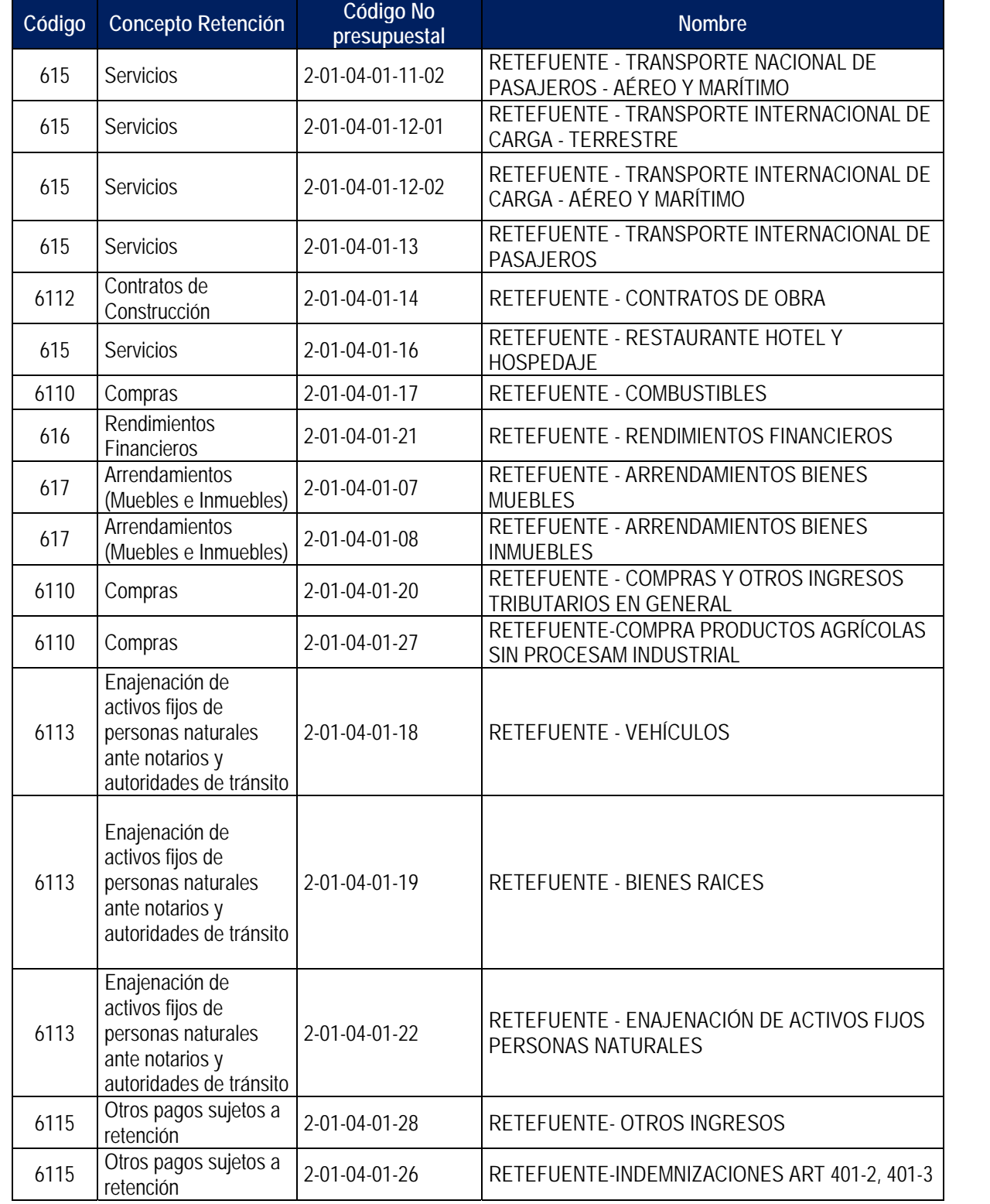

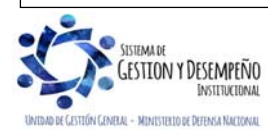

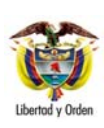

**MINISTERIO DE DEFENSA NACIONAL** República de Colombia

**GUÍA 61** Página 11 de 33

**PAGO POR COMPENSACIÓN DE DEDUCCIONES DIAN** 

Versión: 1

Código: FP-G-061

Vigente a partir de : 7 de octubre de 2019

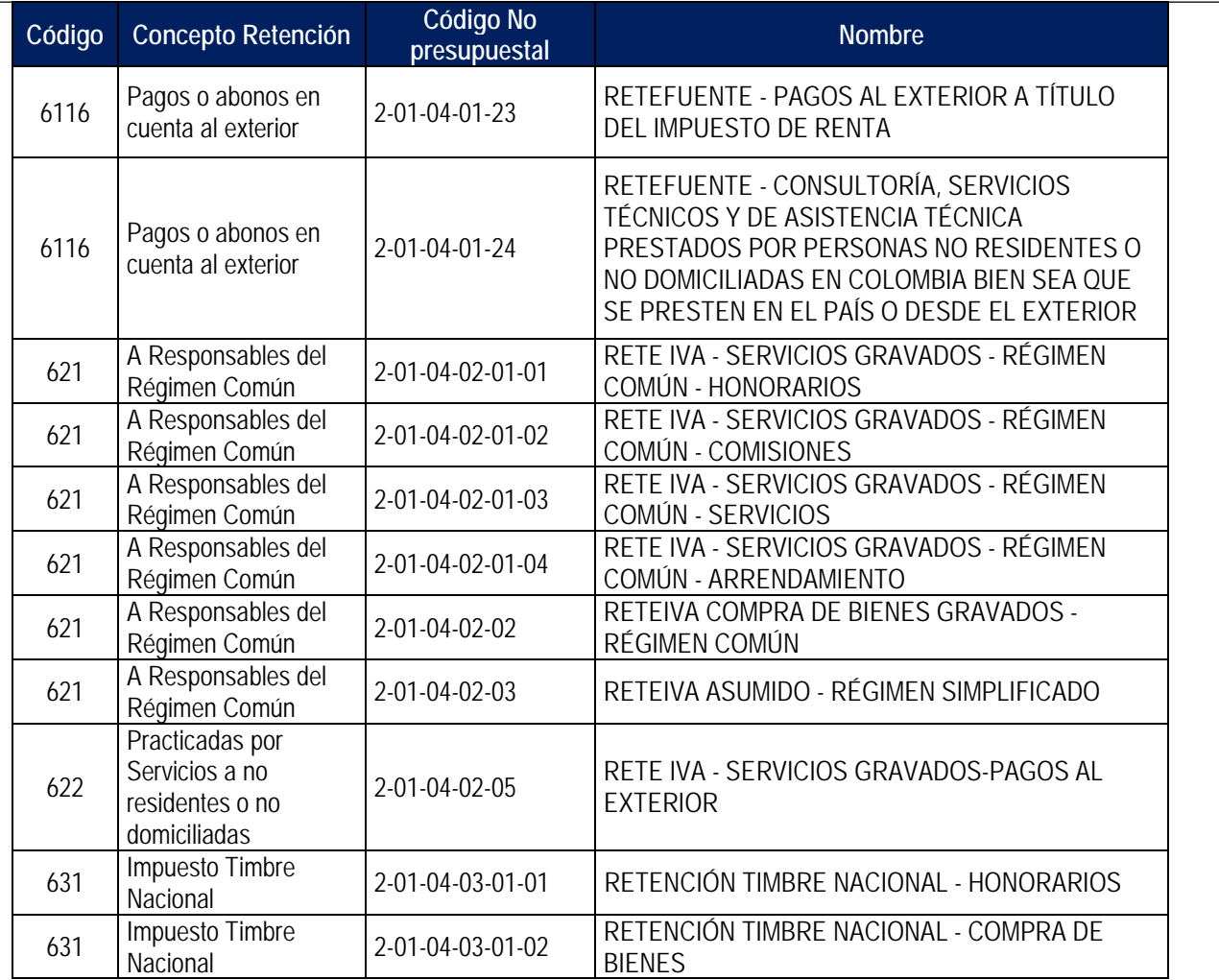

En la generación de esta consulta es necesario tener en cuenta lo siguiente:

a) La pantalla de la consulta muestra el campo  $\bullet$  configurado , al dar clic en este botón, el sistema despliega la siguiente pantalla:

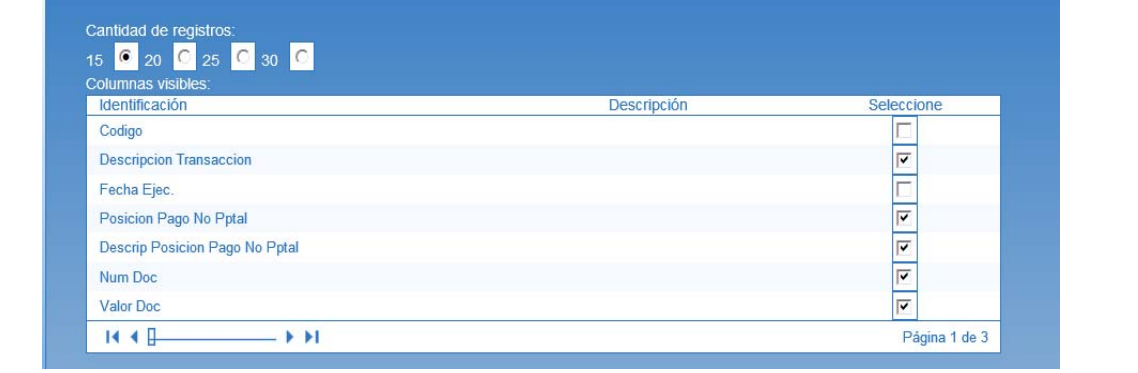

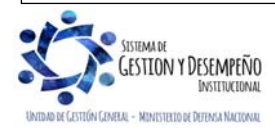

Este documento es propiedad del Ministerio de Defensa Nacional, no está autorizado su reproducción total o parcial

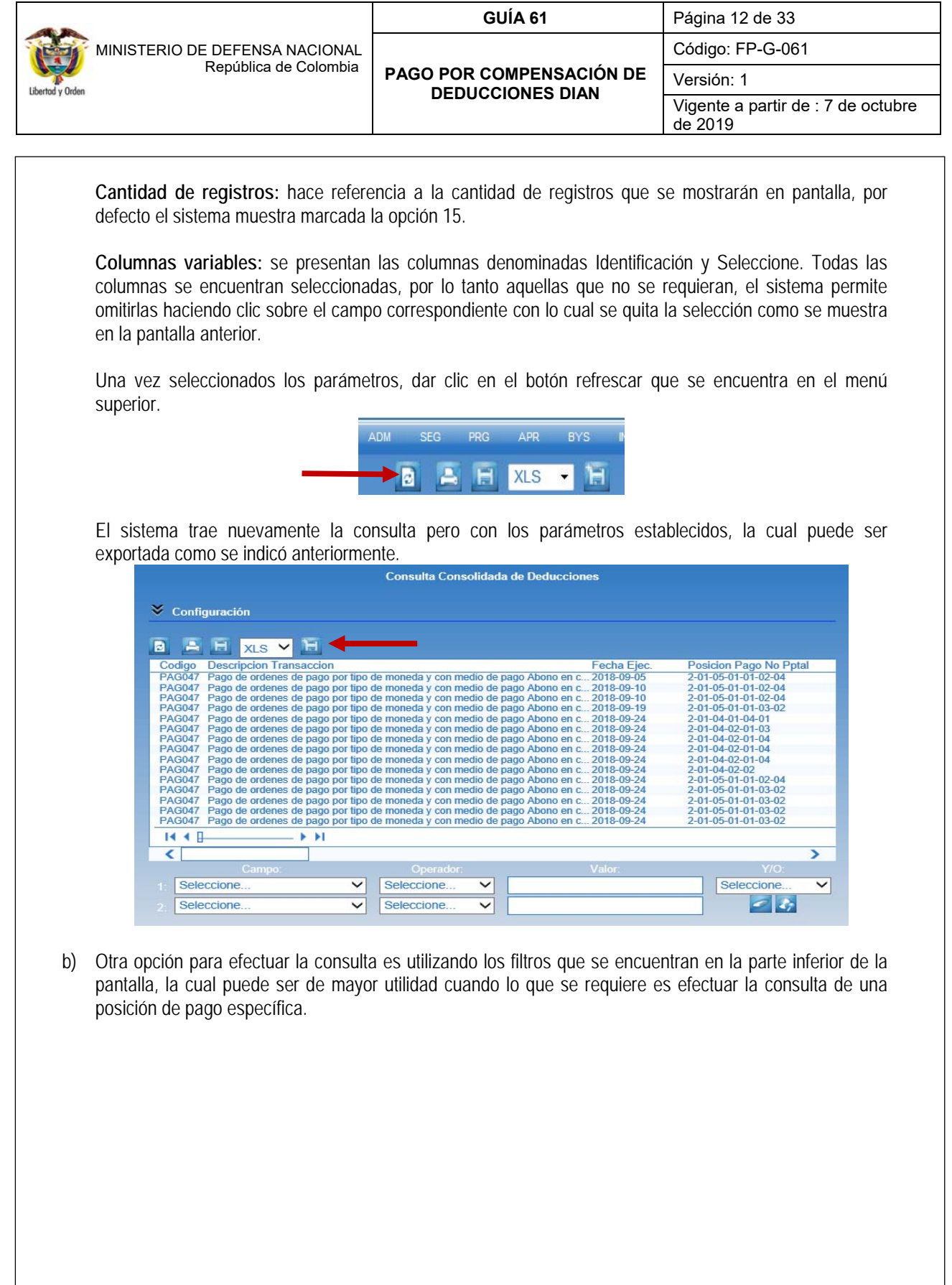

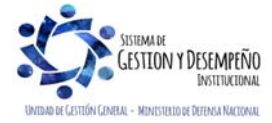

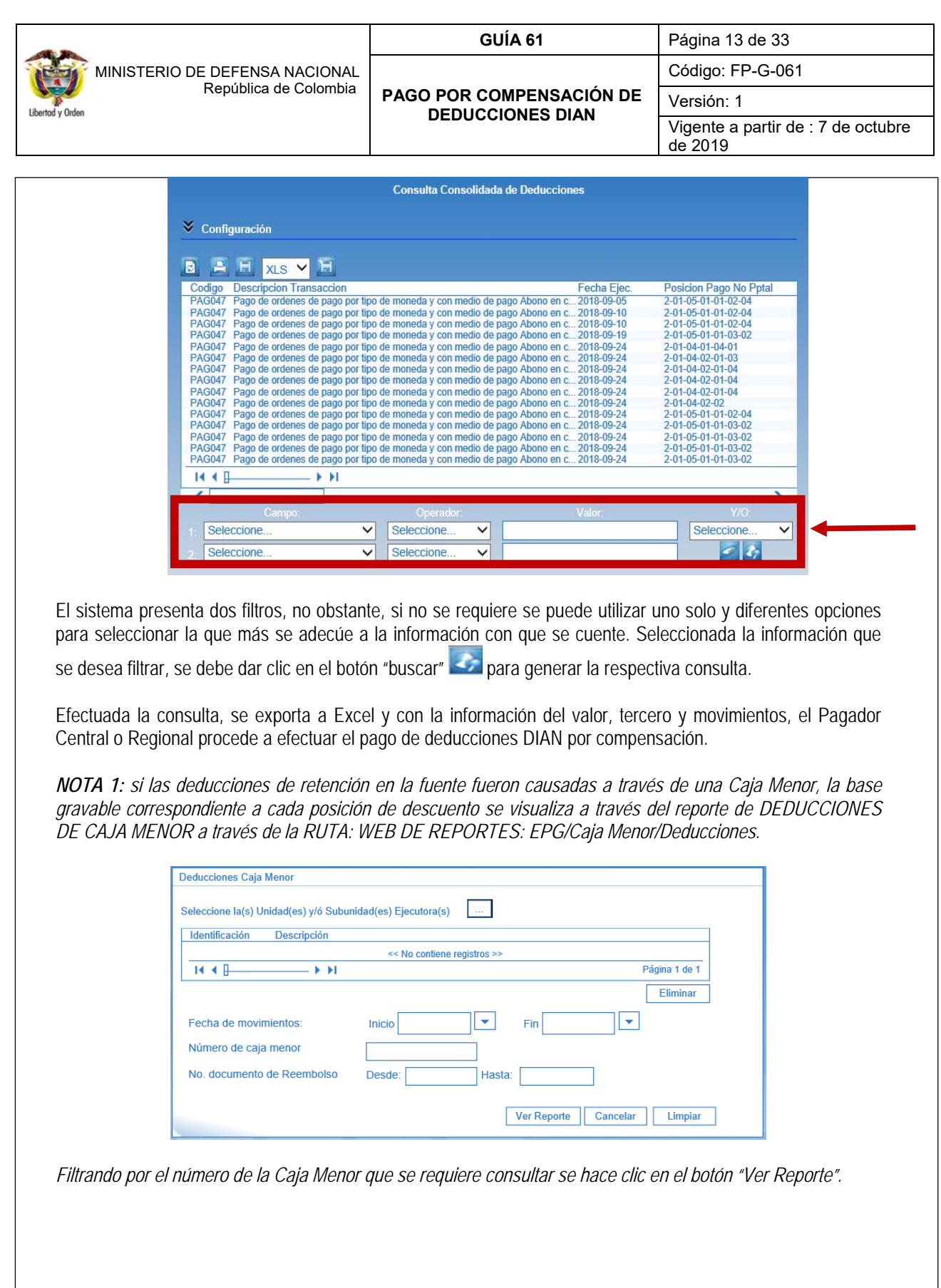

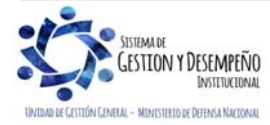

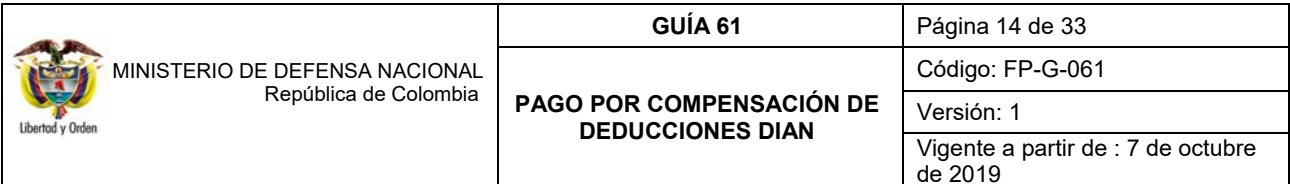

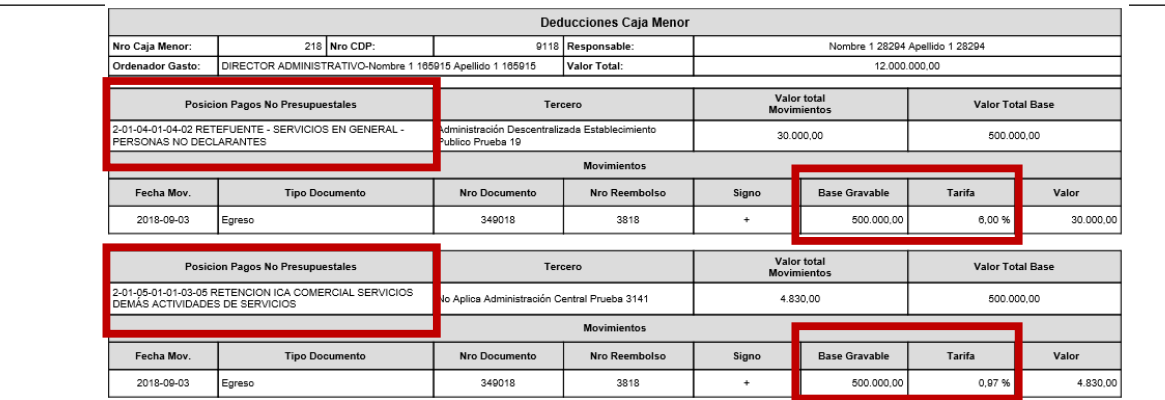

### **3.2 Elaborar pago por compensación**

En esta transacción se debe ajustar al múltiplo de mil cada concepto de retención. Se recomienda hacer el ajuste en la última deducción del periodo a declarar, con el fin de tenerla en cuenta, en el próximo periodo a declarar, y evitar que se acumulen estos saldos por ajustes.

El **Perfil:** Gestión Contable, ingresando por la **Ruta:** EPG/Pago por compensación retenciones DIAN/Elaborar, efectúa la generación del documento en el cual se registrará la información para la presentación de la declaración de impuestos a la DIAN. El sistema presenta la siguiente pantalla:

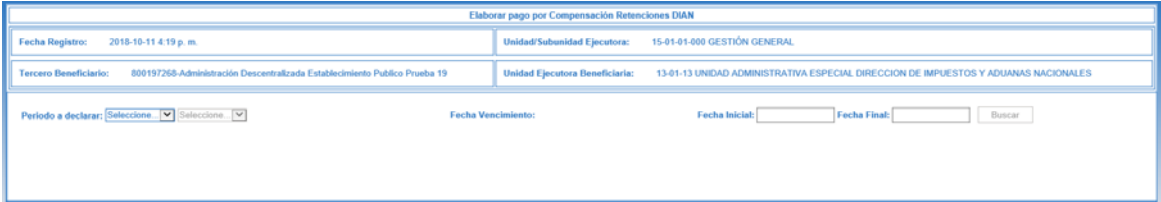

**Fecha de registro:** el sistema muestra por defecto la fecha del día en que se está efectuando la transacción.

**Unidad / Subunidad Ejecutora:** el sistema presenta por defecto la Unidad o Subunidad que está efectuando la transacción.

**Tercero Beneficiciario:** se muestra por defecto el NIT de la DIAN.

**Unidad / Subunidad Beneficiario:** corresponde al nombre de la entidad ejecutora beneficiaria de la deducción, para este caso muestra el nombre de la DIAN.

**Periodo a declarar:** seleccionar el año y mes a declarar.

**Fecha de vencimiento:** por defecto el sistema presenta la fecha de vencimiento que le corresponde a la Unidad o Subunidad Ejecutora según el calendario tributario. Esa fecha no debe ser modificada, se debe conservar la fecha del vencimiento del plazo para declarar.

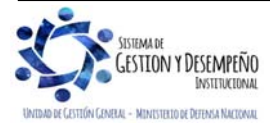

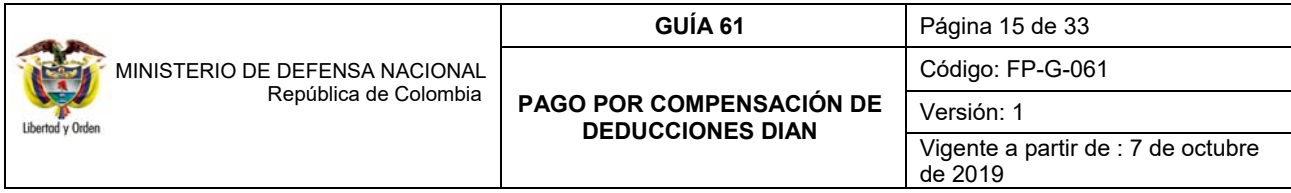

**Fecha Inicial:** seleccione la fecha inicial de la consulta. (se debe tener en cuenta la fecha de la deducción del periodo anterior que quedó con un saldo por declarar por efectos de la aproximación a multiplos de 1000).

**Fecha Final:** seleccione la fecha hasta la cual se requiere efectuar la consulta.

Estas fechas corresponden al lapso de tiempo donde quedaron causadas las deducciones una vez efectuado el pago de la obligación principal.

Dar clic en el botón "Buscar". El sistema habilita las pestañas que agrupan las deducciones causadas por cada concepto de la DIAN:

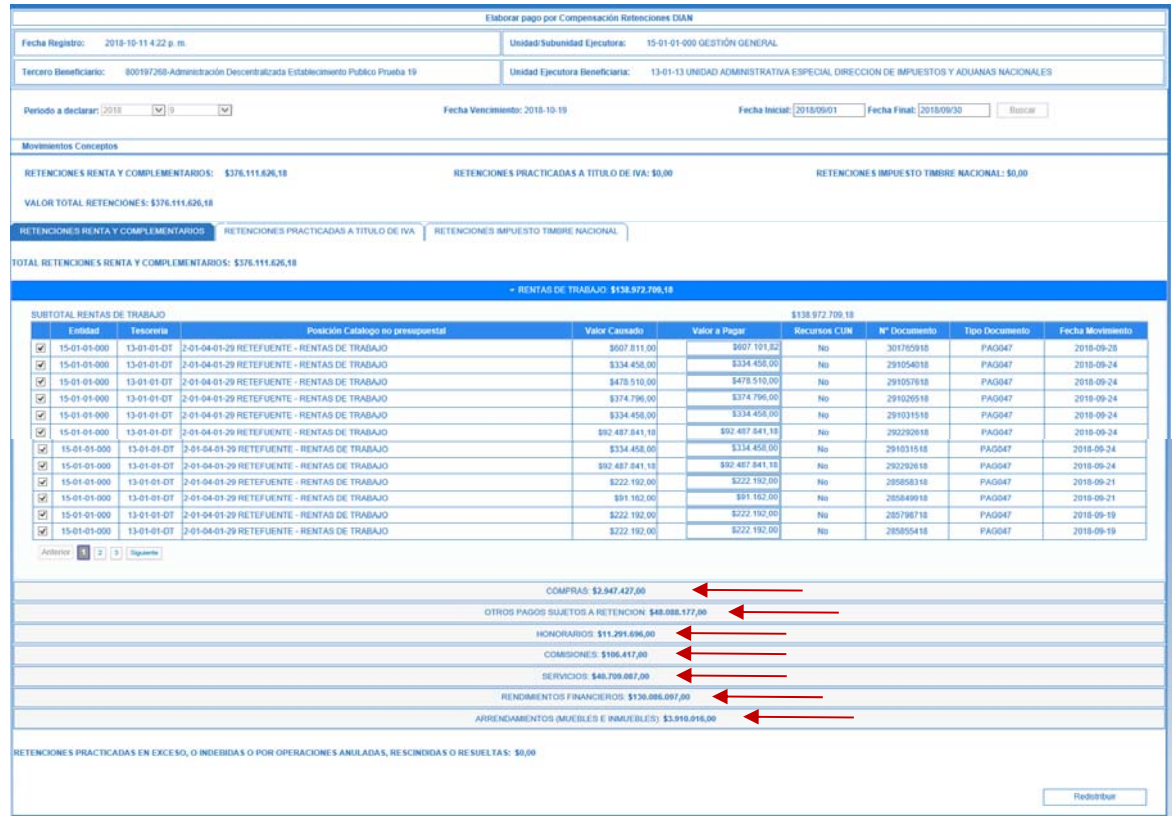

**Movimientos Conceptos**: el sistema muestra los valores totales de las retenciones de la DIAN a declarar por concepto de renta y complementarios, a título de IVA e impuesto timbre nacional y el valor total a pagar por estos conceptos.

**Retenciones Renta y Complementarios:** en esta pestaña se incluyen los conceptos de rentas de trabajo, rentas de pensiones, honorarios, comisiones, servicios, rendimientos financieros, arrendamientos, regalías y explotación de la propiedad intelectual, dividendos y participaciones, compras, transacciones con tarjetas débito y crédito, contratos de construcción, enajenación de activos fijos de personas naturales ante notarios y autoridades de tránsito, loterías, rifas, apuestas y similares, otros pagos sujetos a retención, pagos o abonos

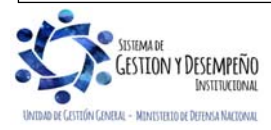

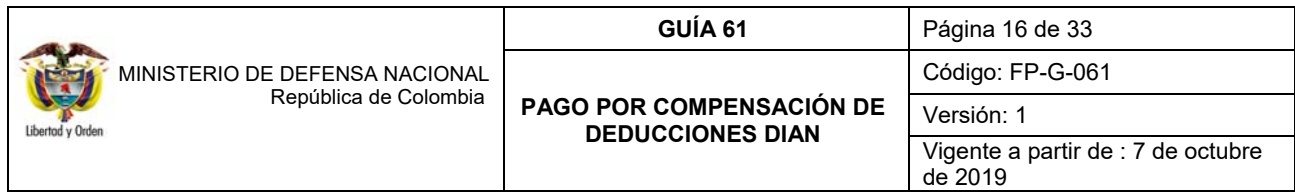

en cuenta al exterior; así como, los valores negativos por retenciones en exceso, o indebidas o por operaciones anuladas, rescindidas o resueltas.

Para revisar el detalle de cada concepto agrupado se debe hacer clic sobre el concepto, el sistema desplegará el subtotal del concepto a consultar, mostrando la siguiente información: entidad, tesorería pagadora, posición catálogo pago no presupuestal, valor causado en la bolsa, valor a pagar, marca recursos administrados DTN (Si o No), No. de documento con el que se causó la deducción en la bolsa, tipo de transacción que afectó la bolsa y fecha del movimiento de la causación, la cual se encuentra en orden ascendente (de la fecha más reciente a la menos reciente).

La casilla del valor a pagar es un campo editable para realizar el ajuste a miles de la declaración. Este valor debe ser ajustado habilitando la casilla, dando clic en la "X" y digitando el valor completo; no se puede copiar y pegar el valor, tampoco se puede borrar cifras porque genera el siguiente error:

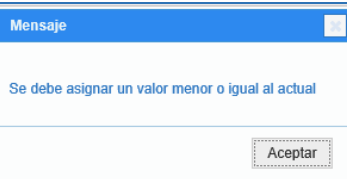

Se debe revisar uno a uno cada concepto y ajustar los valores necesarios para la declaración.

*NOTA 2: para efecto de aproximar el valor a declarar y pagar a la DIAN, se recomienda ajustar el último movimiento que muestre el sistema, lo anterior con el fin de que en la siguiente declaración se seleccione el saldo que quedó en la bolsa de deducciones.* 

Es importante señalar que el sistema compensará las deducciones que se encuentren marcadas en la primera columna del reporte.

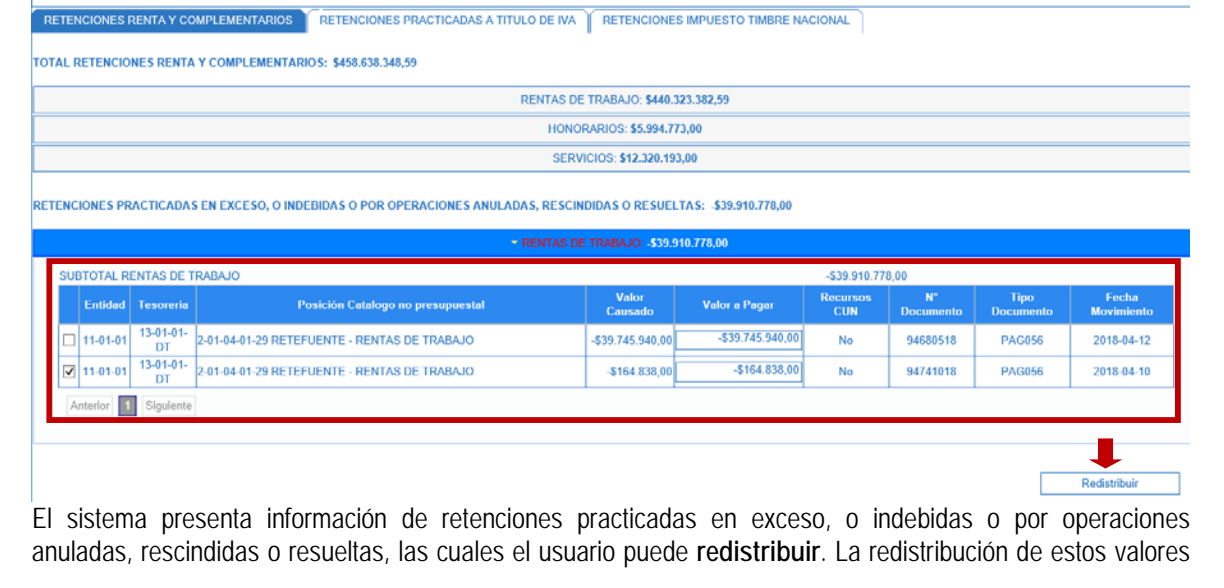

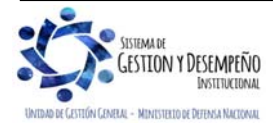

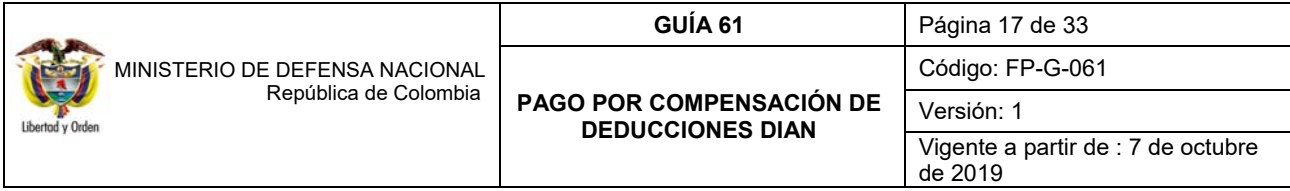

debe realizarse basados en un análisis detallado de cada valor realizado en conjunto entre las áreas contables y de tesoreria.

*NOTA 3: si el movimiento negativo corresponde a un reintegro, devolución de deducciones o un pago no exitoso de una orden de pago que no haya sido nuevamente generado y cuyas deducciones se causaron en la bolsa de deducciones en meses anteriores al periodo que se está declarando, no se deberían redistribuir, en atención a que el valor de dichas causaciones ya fue cancelado en un período diferente al declarado y se presentan como un saldo a favor de la entidad en la DIAN.* 

*NOTA 4: si el movimiento negativo corresponde a un reintegro, devolución de deducciones o un pago no exitoso de una orden de pago que haya realizado nuevamente el proceso exitosamente y cuyas deducciones se causaron en la bolsa de deducciones en el mismo mes que corresponde al periodo que se está declarando el valor se debería redistribuir.* 

Una vez analizado y verificado cada valor negativo y se concluya que debe ser redistribuido se seleccionan y se da clic en el botón de "Redistribuir".

Los movimientos que quedan sin marcar, son los que el usuario considera que debe dejar en el concepto de retenciones practicadas en exceso.

El sistema actualiza el valor del subtotal de los valores de las deducciones rescindidas y el subtotal del concepto redistribuido.

RETENCIONES RENTA Y COMPLEMENTARIOS | RETENCIONES PRACTICADAS A TITULO DE IVA | RETENCIONES IMPUESTO TIMBRE NACIONAL

Verificada y ajustada la información de la pestaña de retenciones renta y complementarios, se debe verificar la información de la pestaña que agrupa las retenciones practicadas a título de IVA, el cual incluye los conceptos a responsables del régimen común, practicadas por servicios a no residentes o no domiciliadas y los valores negativos por retenciones en exceso, o indebidas o por operaciones anuladas, rescindidas o resueltas.

Si la transacción muestra valores negativos para las rescindidas, pueden ser redistribuidos como resultado del análisis que realiza el usuario tal como se menciona en las notas 2 y 3 de la presente guía financiera. RETENCIONES RENTA Y COMPLEMENTARIOS CRETENCIONES PRACTICADAS A TITULO DE IVA CRETENCIONES IMPUESTO TIMBRE NACIONAL

La tercera pestaña agrupa el concepto de retenciones Impuesto Timbre Nacional, el cual incluye el total de retenciones por concepto de Impuesto Timbre Nacional

*NOTA 5: para que el sistema actualice los valores para cada concepto y habilite el botón "Elaborar" es necesario seleccionar las pestañas en orden; primero Retenciones renta y complementarios (si es necesario redistribuir debe hacerlo antes de seguir a la siguiente pestaña), luego Retenciones practicadas a título de IVA (si es necesario redistribuir debe hacerlo antes de seguir a la siguiente pestaña) y por último Retenciones impuesto Timbre Nacional.* 

Cuando los valores totalizados son correctos, se debe dar clic en el botón "Elaborar". El sistema presenta el mensaje de éxito que indica el número consecutivo de la transacción ejecutada.

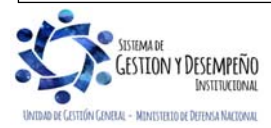

ł

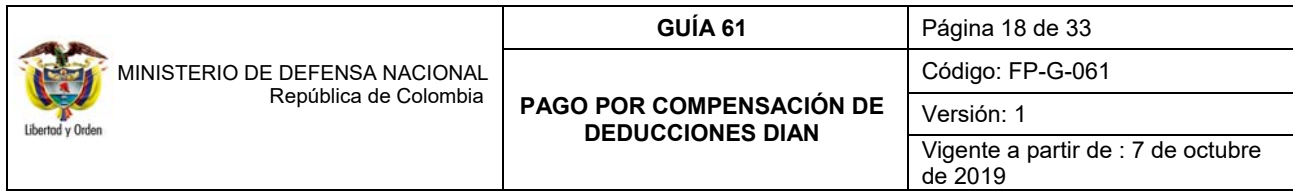

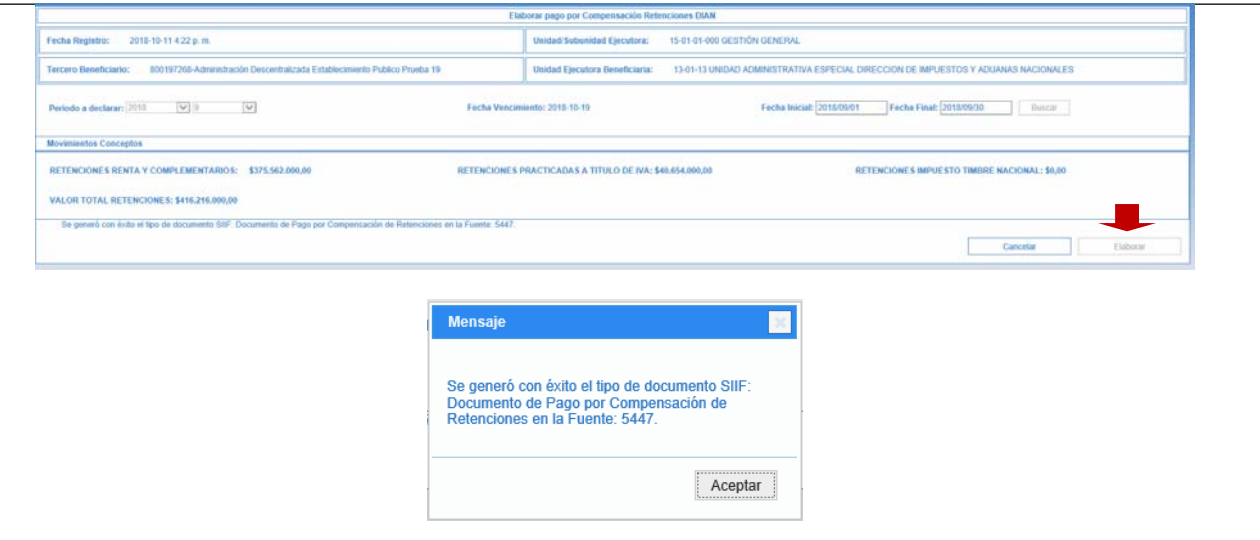

*NOTA 6: El usuario puede elaborar varios escenarios con movimientos de la bolsa de deducciones que tienen saldo por pagar diferente de CERO. De los escenarios elaborados, sólo uno puede ser verificado.*

*NOTA 7: Al realizar la elaboración del documento de pago por compensación el sistema NO disminuye los saldos en la bolsa de deducciones para los movimientos vinculados al documento.*

## **3.2.1 Controles a Elaborar el documento de pago por compensación de retenciones DIAN**

Para la transacción de elaborar pago por compensación se recomienda tener presente los siguientes aspectos:

- Previo a la elaboración de la transacción se debe genera la consulta Consolidada de Deducciones (Ver numeral 3.1 de la presente Guía Financiera), con el fin de conocer el valor de las deducciones a declarar ante la DIAN.
- La elaboración del pago por compensación debe ser realizada en coordinación con el Tesorero de la Unidad o Subunidad y dejar constancia de dicha gestión. Es importante recordar que la responsabilidad del pago de las deducciones es responsabilidad del Tesorero y las repercusiones de orden legal que recaen sobre este funcionario reviste de gran importancia.
- A fin de evitar pago de sanciones ocasionadas por retenciones mal practicadas o la no presentación de declaraciones oportunamente, se sugiere realizar la elaboración del pago por compensación mínimo cinco (5) días antes de la fecha de vencimiento que le corresponde a la Unidad o Subunidad Ejecutora según el calendario tributario.

### **3.3 Verificar pago por compensación**

El **Perfil:** Pagador Central o Pagador Regional ingresando por la **Ruta:** EPG/Pago por compensación retenciones DIAN/Verificar, efectúa la verificación del documento para la presentación de la declaración de impuestos a la DIAN. El sistema presenta la siguiente pantalla:

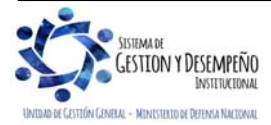

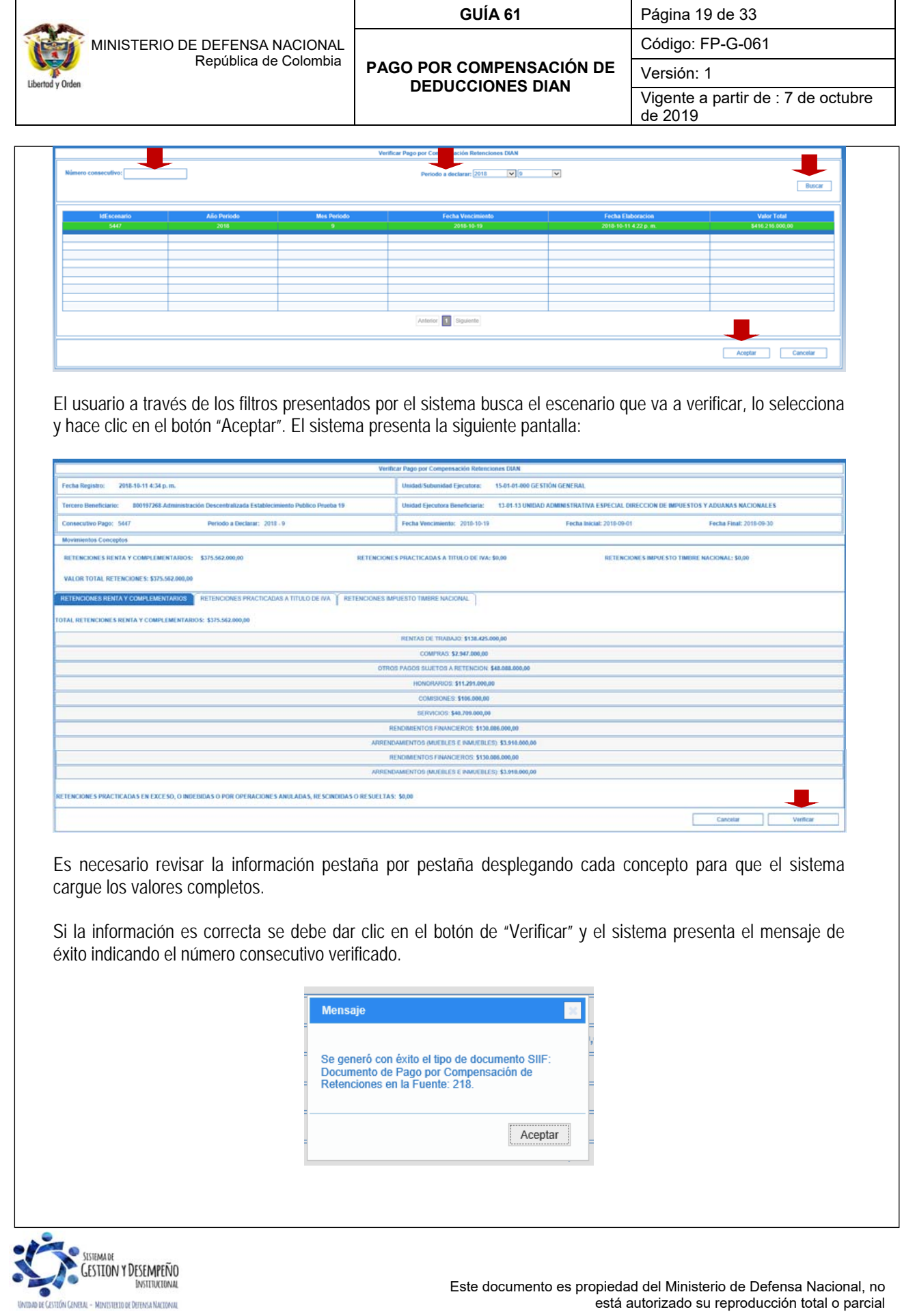

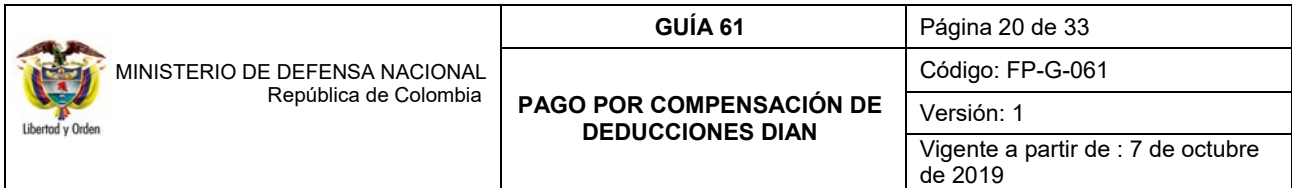

*NOTA 8: al dar clic en el botón "Verificar" el documento de pago por compensación, disminuye los saldos en la bolsa de deducciones para los movimientos vinculados al documento y elimina todos los borradores que contengan el mismo periodo de pago que el usuario está verificando.* 

Una vez se ha verificado el documento de pago por compensación de deducciones el usuario genera el reporte de documento pago por compensación e ingresa al MUISCA de la Dirección de Aduanas Nacionales DIAN y registra la declaración.

## **3.3.1 Reporte Documento Pago por Compensación Verificado**

Este reporte, presenta el detalle de los conceptos a declarar. Para generar este reporte, el **Perfil** Entidad Gestión Contable, Pagador Central o Pagador Regional, deberá ingresar por la Unidad o Subunidad que realiza la compensación de deducciones DIAN y a través de la Web de Reportes siguiendo la **Ruta:** EPG/Orden de pago/Pago por Compensación Retenciones DIAN. El sistema presenta la siguiente pantalla:

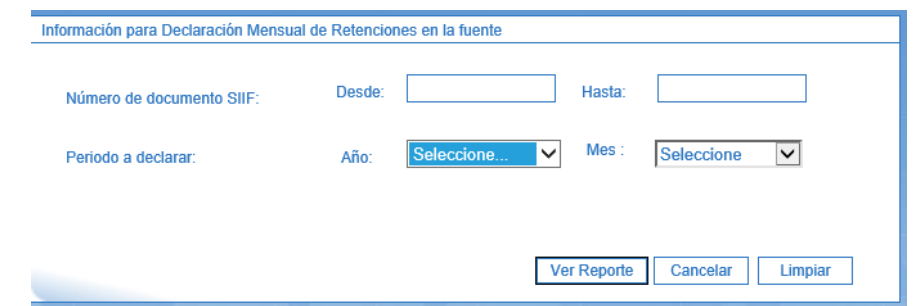

Sobre la anterior pantalla se debe seleccionar alguno de los filtros que solicita la transacción:

- **Número de documento SIIF:** seleccionar el número consecutivo verificado.
- **Período a declarar:** seleccionar el año y mes a declarar.

Por último, dar clic en el botón "Ver Reporte". El sistema genera la siguiente información:

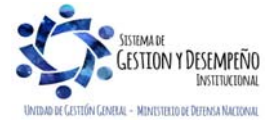

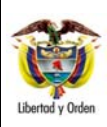

 MINISTERIO DE DEFENSA NACIONAL República de Colombia

# **GUÍA 61** Página 21 de 33

### **PAGO POR COMPENSACIÓN DE DEDUCCIONES DIAN**

Versión: 1

Código: FP-G-061

Vigente a partir de : 7 de octubre de 2019

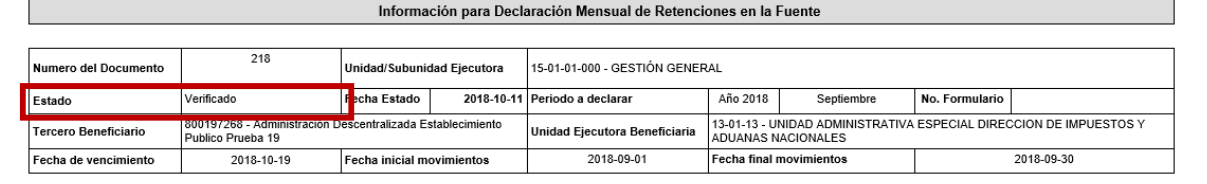

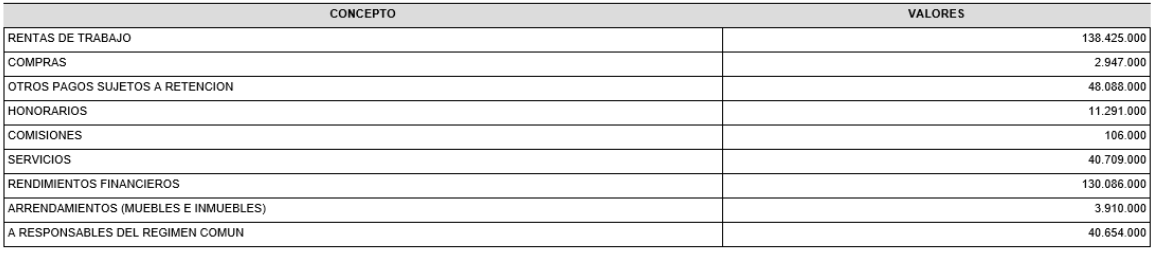

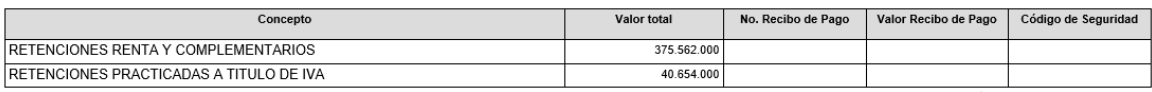

En el encabezado del reporte se puede observar el número del documento de pago por compensación retenciones DIAN, la Unidad o Subunidad Ejecutora que realizará la compensación de las deducciones DIAN, el estado, la fecha del estado, el periodo a declarar, el tercero y el NIT de la Unidad Ejecutora beneficiaria (DIAN), la fecha del vencimiento de la declaración según el calendario tributario de la DIAN, la fecha inicial y la fecha final seleccionada de los movimientos de las deducciones.

El reporte muestra un detalle No. 1 en el cual se observa todos los conceptos vinculados al periodo a declarar y los valores para cada uno de ellos, con base en esta información se registra en MUISCA el formulario de declaración y los recibos de pago.

En el detalle No. 2 presenta el valor total para los conceptos de la declaración.

## **3.3.2 Anular Documento Pago por Compensación Verificado**

Si después de verificar un documento para pago por compensación de Retenciones DIAN se observa que la información no concilia con la información a registrar en el Formulario de Declaración de Retenciones en la fuente se podrá anular el documento que ya había verificado.

El usuario busca el documento en estado verificado que requiere anular, lo selecciona y hace clic en aceptar. El **Perfil:** Pagador Central o Pagador Regional ingresando por la **Ruta:** EPG/Pago por compensación retenciones DIAN/Anular efectúa la anulación del documento. El sistema presenta la siguiente pantalla:

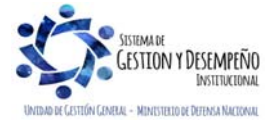

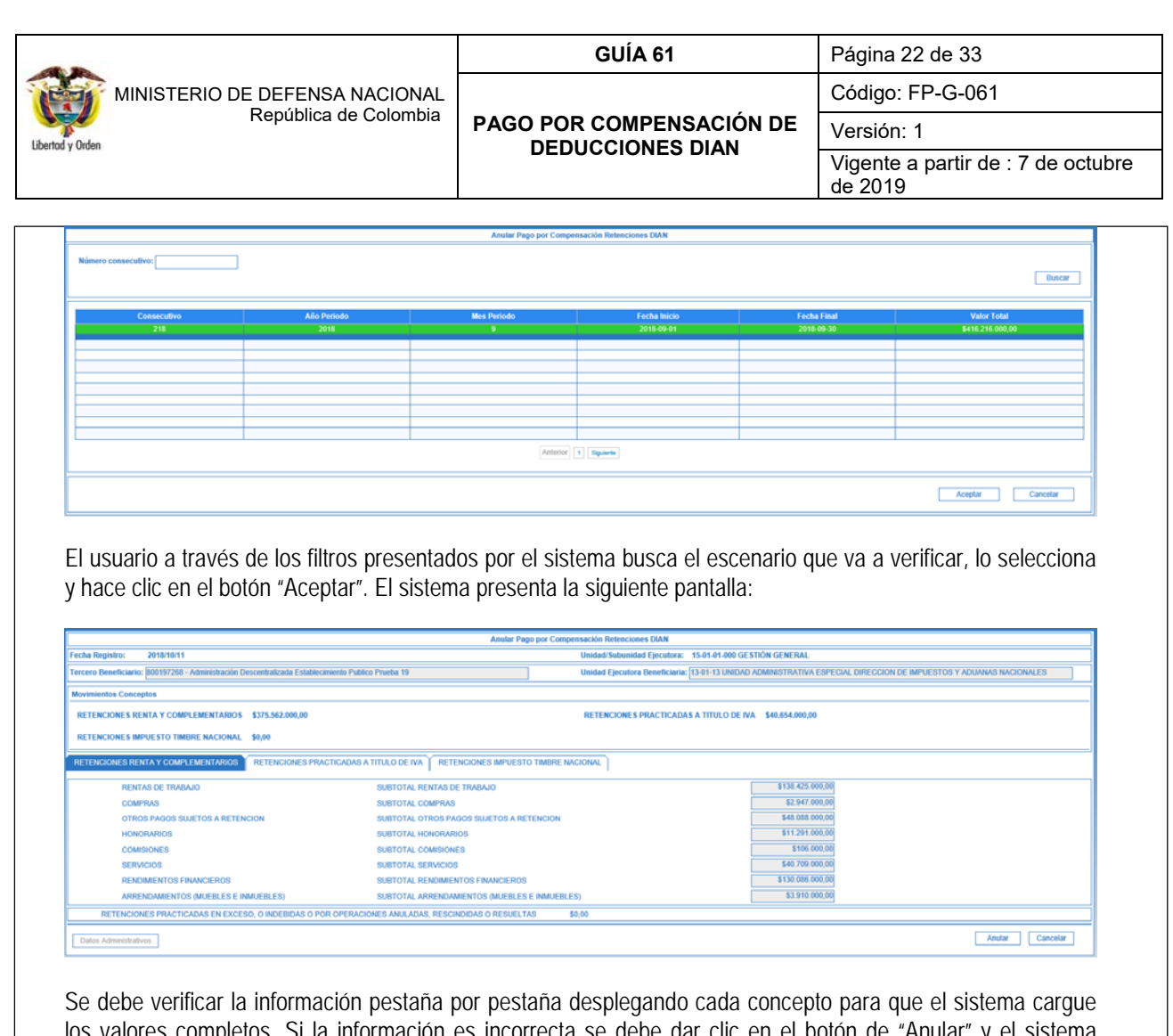

los valores completos. Si la información es incorrecta se debe dar clic en el botón de "Anular" y el sistema presenta el mensaje de éxito de la anulación.

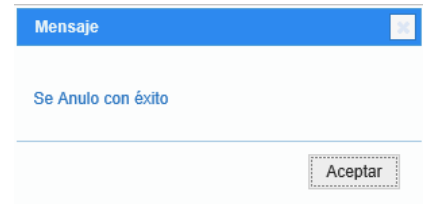

Para verificar el estado del documento se puede realizar lo establecido en el numeral 3.3.1 Reporte Documento Pago por Compensación Verificado, de la presente Guía Financiera. El sistema presenta la siguiente pantalla:

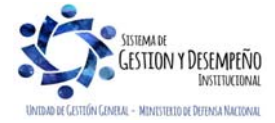

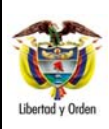

#### MINISTERIO DE DEFENSA NACIONAL República de Colombia

# **PAGO POR COMPENSACIÓN DE DEDUCCIONES DIAN**

Código: FP-G-061 Versión: 1

**GUÍA 61** Página 23 de 33

Vigente a partir de : 7 de octubre de 2019

40.654.000

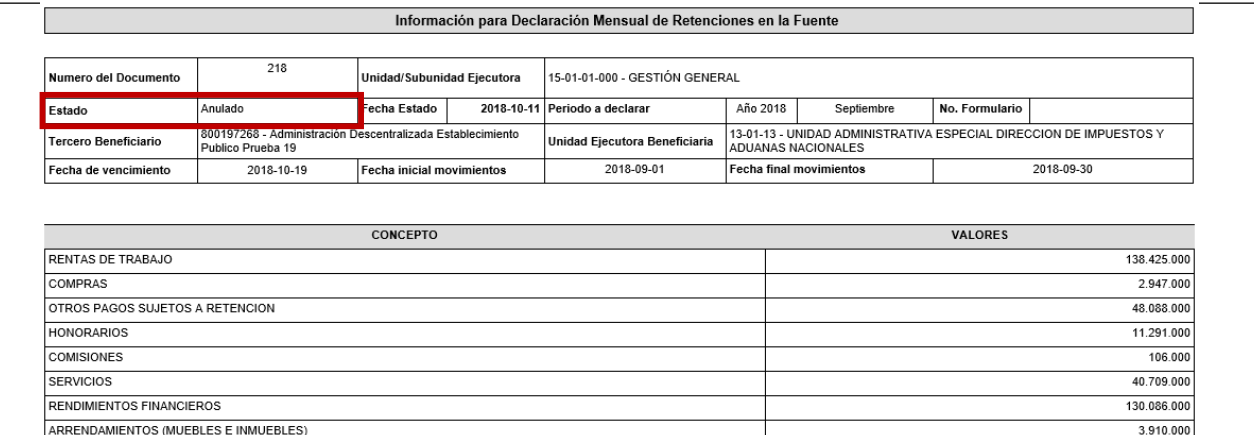

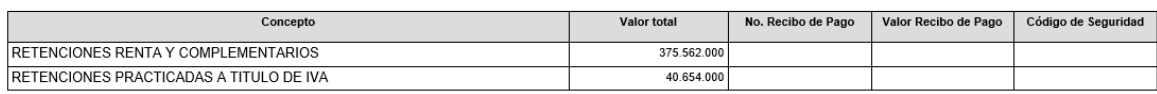

*NOTA 9: con la anulación del documento de Pago por Compensación, se reversan los saldos de "conceptos de pago no presupuestal por pago del principal" y cada uno de sus movimientos, quedando nuevamente disponibles en la bolsa de deducciones.* 

### **3.4 Registro de información en el MUISCA - DIAN**

A RESPONSABLES DEL REGIMEN COMUN

Una vez cumplido con el deber de declarar a través del aplicativo MUISCA, de la DIAN, se debe proceder a generar los correspondientes recibos de pago, formulario 490.

Se debe tener presente, que al realizar la declaración y generar los respectivos recibos de pago que se cancelarán a través de la compensación de deducciones, debe registrase en el campo "fecha para el pago" (casilla 32) la fecha del vencimiento del plazo para declarar, establecida en el calendario tributario para cada NIT. Así mismo, en el campo "Cod Titulo (Uso del Banco)" (casilla 33) se debe seleccionar el **código 80 PAGO ENTIDADES SIIF**.

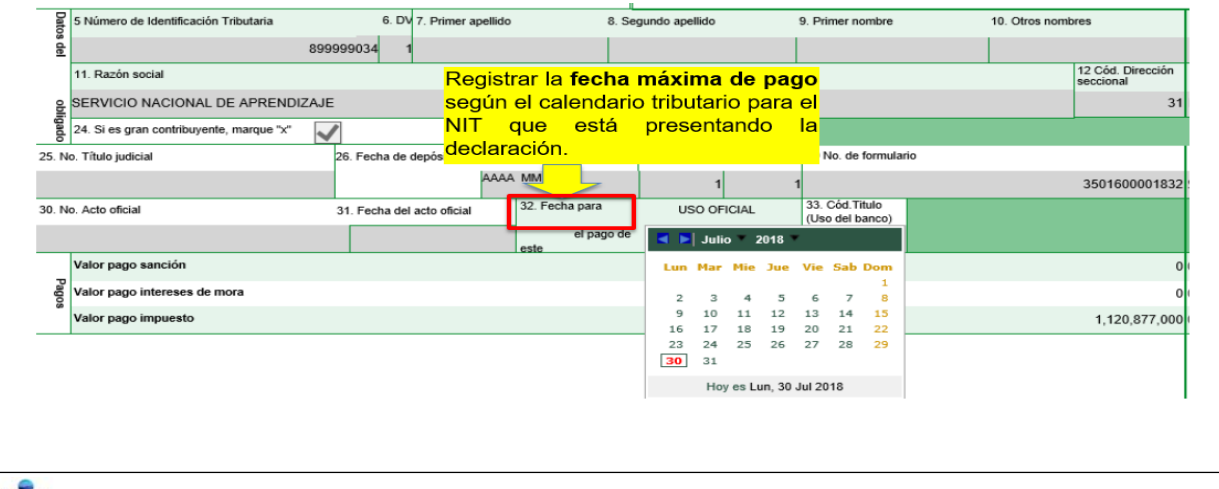

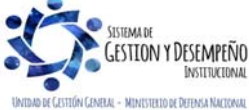

Este documento es propiedad del Ministerio de Defensa Nacional, no está autorizado su reproducción total o parcial

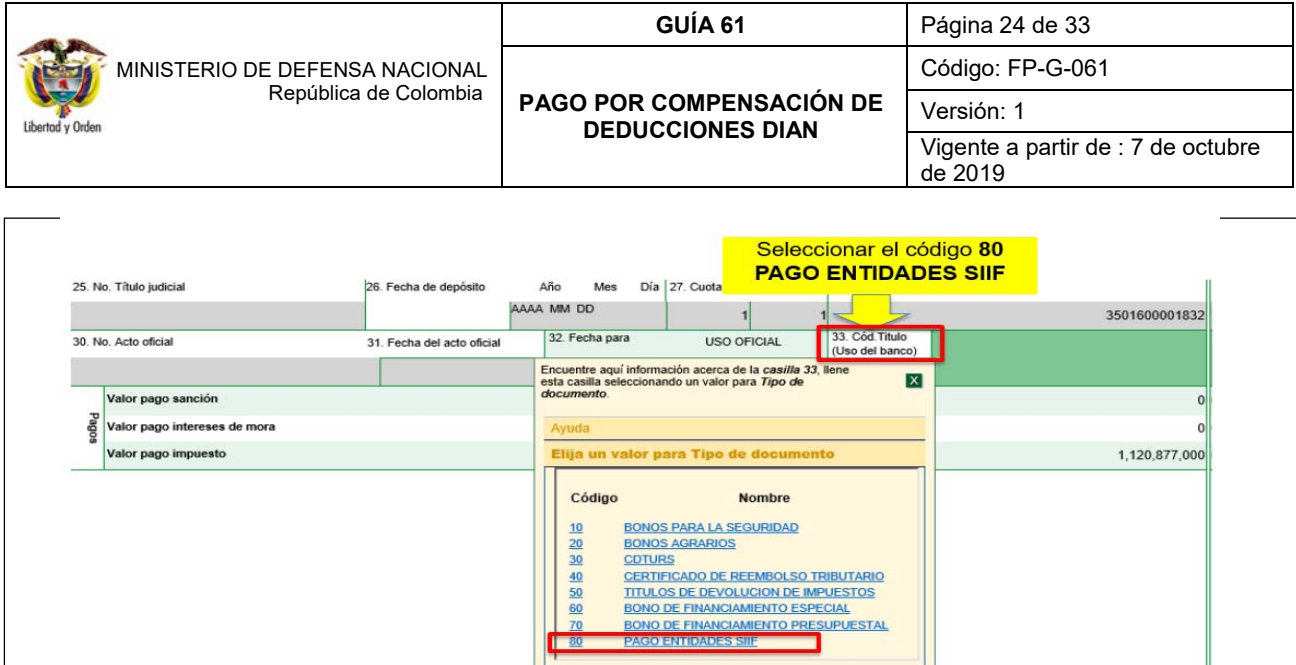

Es importante tener en cuenta que en el formulario de la declaración de retencione en la fuente (formulario 350), se consolidan el total de las retenciones practicada durante el mes, independientemente si corresponde a deducciones practicadas a través del SIIF Nación, a través del sistema General de Regalías o a través de otros aplicativos utilizados por las entidades que manejan recursos propios y que se encuentran fuera del SIIF Nación.

Igualmente, es necesario mencionar que al momento de elaborar los recibos de pago de la declaración presentada correspondientes a los valores a compensar, se debe generar de forma independiente, un recibo oficial de pago para el total de las retenciones por concepto de renta y un recibo oficial de pago para el total de retenciones en la fuente por concepto de IVA. Si se requiere, se debe elaborar otro recibo por concepto de timbre.

Si se gestionan recursos de regalías, adicionalmente se deben elaborar dos recibos de pago,uno para el total de las retenciones por concepto de renta y otro para el total de retenciones en la fuente por concepto de IVA. Si se requiere, se debe elaborar otro recibo por concepto de timbre.

En el momento que el usuario ya tenga la Declaración con sus respectivos recibos de pago para cada tipo de retención (Retención de renta y complementarios, Retención a título de IVA, Retención Impuesto de Timbre) podrá ingresar al SIIF Nación, para realizar la transacción de pre aprobar documento de pago por compensación (ver numeral 3.5 de la presente Guía Financiera).

### **3.5 Pre aprobar Documento de Pago por Compensación**

El **Perfil:** Gestión Contable ingresando por la **Ruta:** EPG/Pago por compensación retenciones DIAN/Preaprobar efectúa la pre aprobación del documento. El sistema presenta la siguiente pantalla:

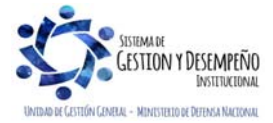

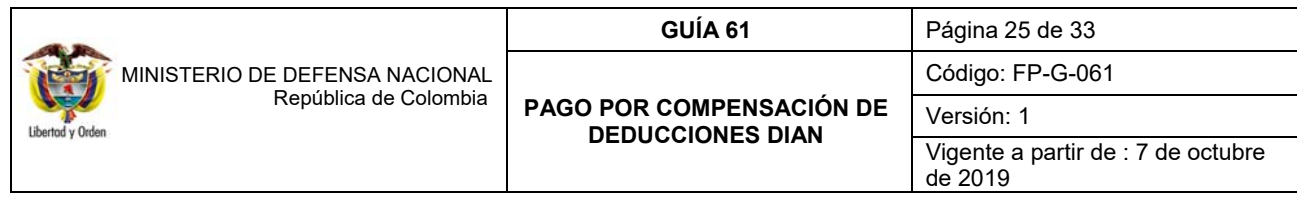

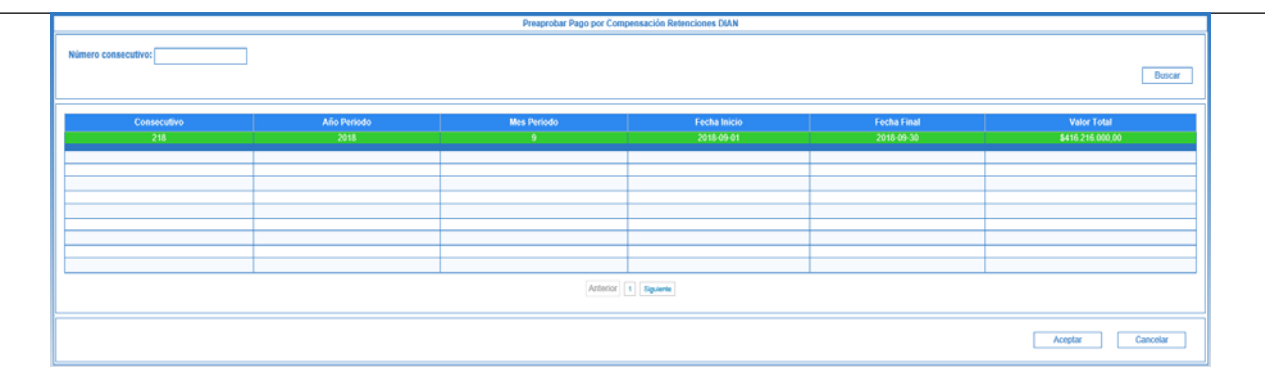

El usuario a través de los filtros presentados por el sistema busca el documento en estado verificado objeto de pre aprobación, lo selecciona y hace clic en el botón "Aceptar". El sistema presenta la siguiente pantalla:

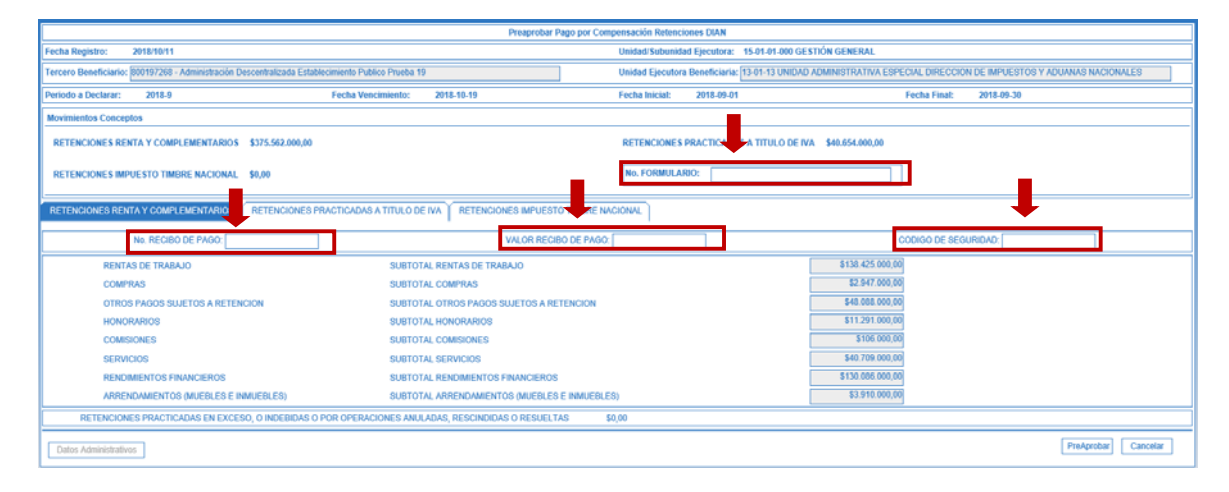

En la pantalla se observa los subtotales por cada concepto de retención en la fuente vinculados en el documento verificado y habilita los campos de No. Formulario, No. Recibo de pago, Valor recibo de pago y código de seguridad para ser registrados por el usuario según la declaración que registro en MUISCA.

*NOTA 10: el Número de Formulario corresponde al número entregado por la DIAN en la parte superior derecha del formulario 350 Declaración Retenciones en la Fuente. Ejemplo:* 

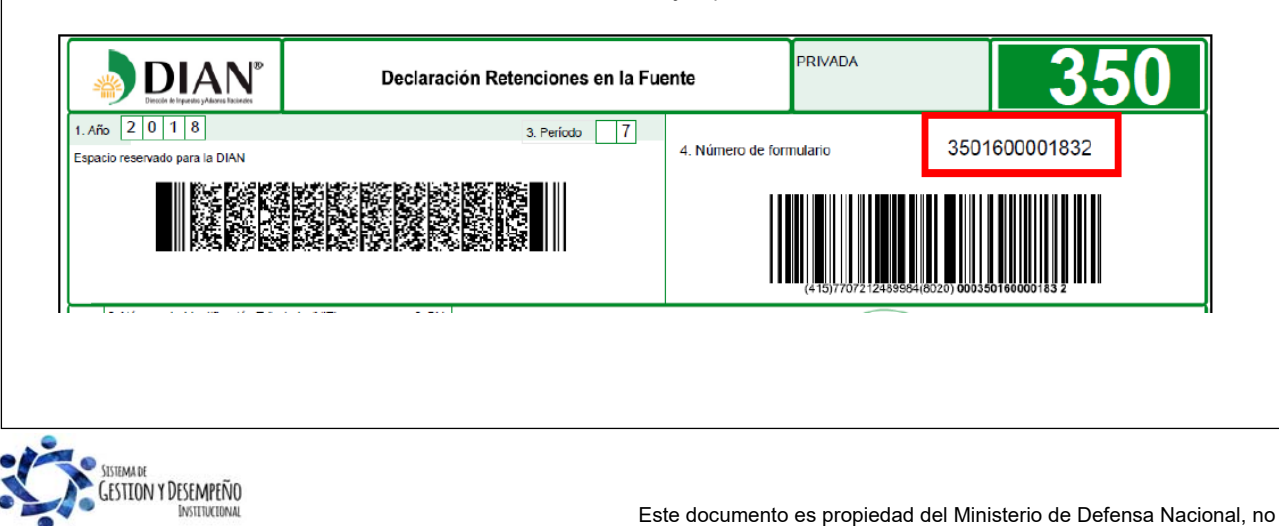

UNIDAD DE GESTIÓN GENELAL - MINISTERIO DE DEFENSA NACIONAL

está autorizado su reproducción total o parcial

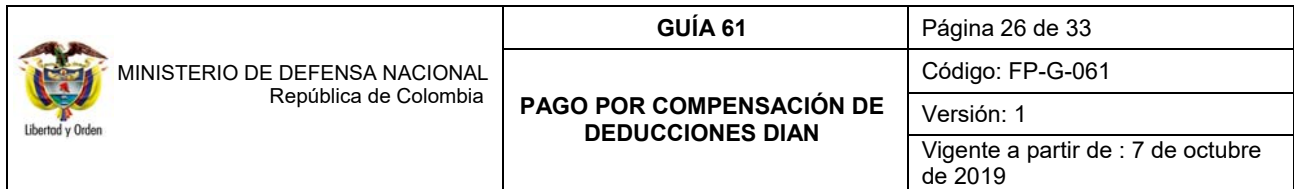

*NOTA 11: el número de recibo de pago para cada concepto, corresponde al número asignado en el MUISCA y se refleja en la parte superior derecha de cada Recibo Oficial de Pago Impuesto Nacionales. Ejemplo:*

*Concepto 61 Retefuente RENTA* 

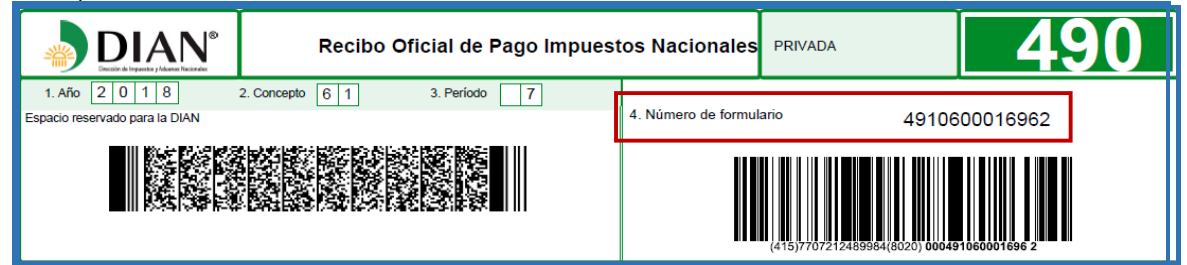

*NOTA 12: el Código de seguridad corresponde al número de SEIS DÍGITOS que se encuentra ubicado en el código de barras del recibo de pago, luego del segundo paréntesis. Ejemplo:* 

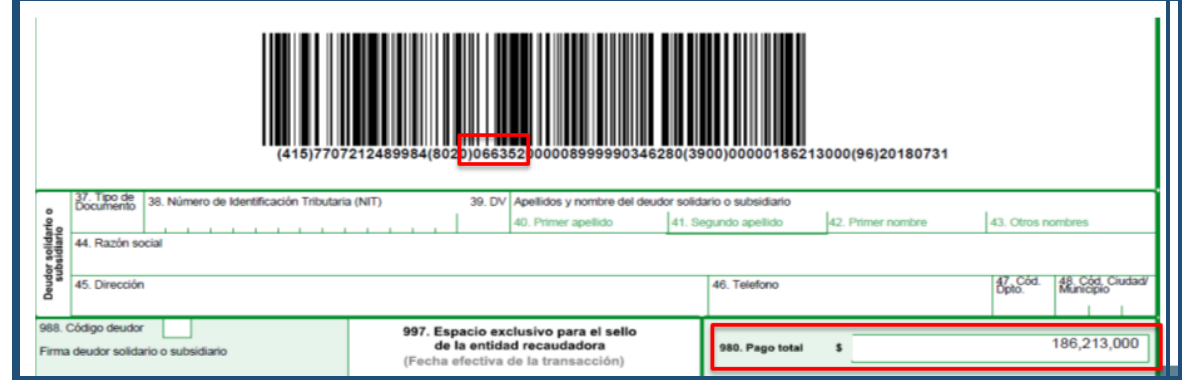

Diligenciada la información se da clic en el botón "PreAprobar" y el sistema genera un mensaje de éxito para la transacción seleccionada.

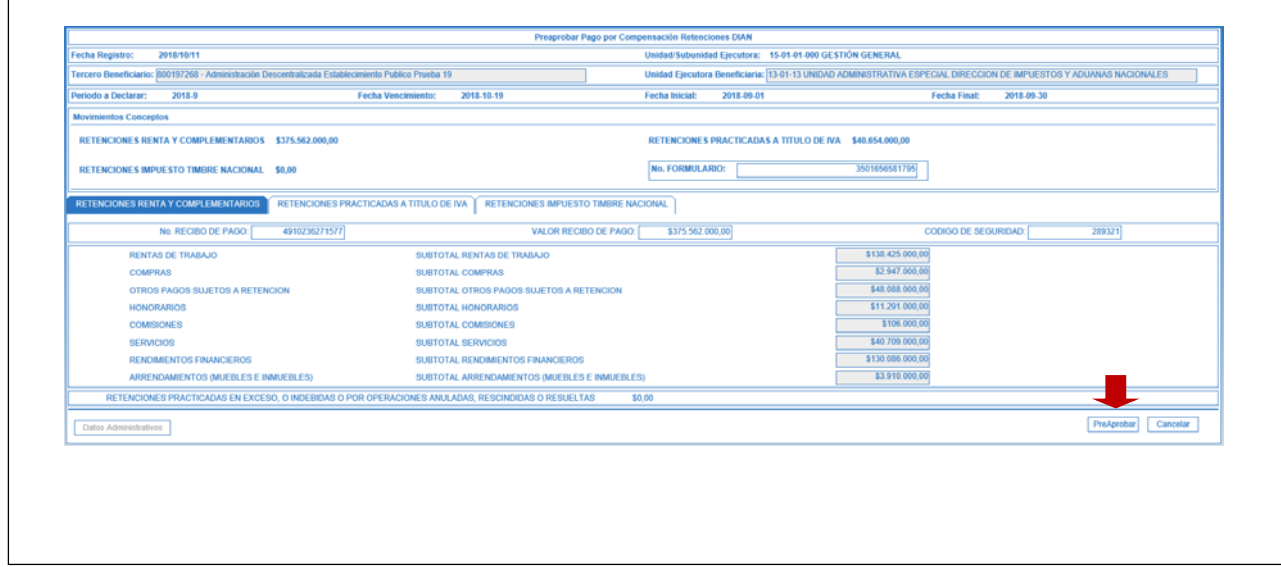

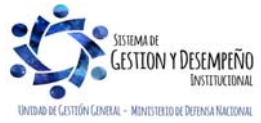

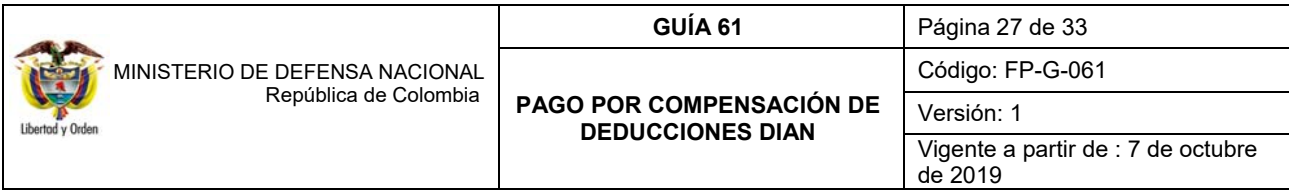

Si la información digitada en los campos No. Formulario, No. Recibo de pago, Valor recibo de pago, código de seguridad y fecha de vencimiento no es correcta el sistema presenta un mensaje indicando el campo y concepto de retención en el cual se genera el error. A continuación se presenta un ejemplo del mensaje:

· El "Código de seguridad" registrado para el concepto Renta y Complementarios no es válido. Verifique la información registrada.

*NOTA 13: si al conciliar el documento DIAN con la consulta consolidada de deducciones el resultado no es el esperado se puede Anular el documento de pago por compensación. Ver numeral 3.3.2 de la presente Guía Financiera.* 

*NOTA 14: una vez ha sido pre aprobado el documento de pago por compensación de deducciones se debe generar el reporte de documento pago por compensación pre aprobado. Ver numeral 3.5.1 de la presente Guía Financiera.* 

*Es importante mencionar que toda la información del Recibo oficial de pago (formulario 490) debe ser igual a la información que se evidencia en el SIIF Nación cuando se está realizando el proceso de pre aprobación. (valores, números de formularios, fechas de vencimiento, periodo a declarar, código de seguridad, etc.)* 

## **3.5.1 Reporte Documento Pago por Compensación Pre aprobado**

Este reporte, presenta el detalle de los conceptos a declarar, así como la información del número y valor del recibo de pago y el código de seguridad. Para generar este reporte, el **Perfil** Entidad Gestión Contable, Pagador Central o Pagador Regional, deberá ingresar por la Unidad o Subunidad que realiza la compensación de deducciones DIAN y a través de la Web de Reportes siguiendo la **Ruta:** EPG/Orden de pago/Pago por Compensación Retenciones DIAN. El sistema presenta la siguiente pantalla:

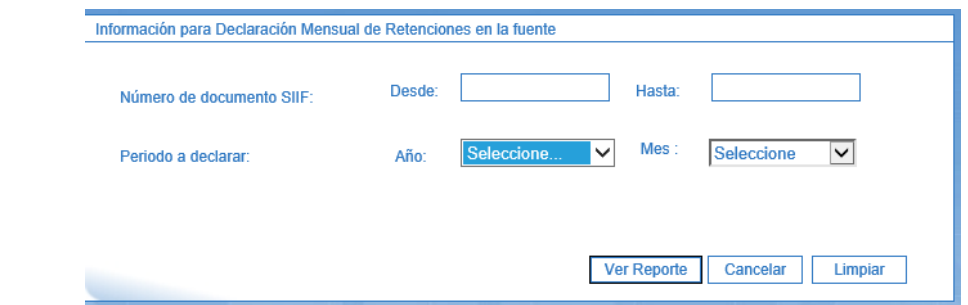

Sobre la anterior pantalla se debe seleccionar alguno de los filtros que solicita la transacción:

- **Número de documento SIIF:** seleccionar el número consecutivo verificado.
- **Período a declarar:** seleccionar el año o mes a declarar.

Por último, dar clic en el botón "Ver Reporte". El sistema genera la siguiente información:

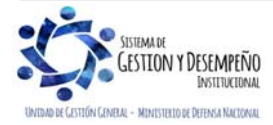

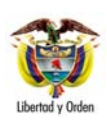

 MINISTERIO DE DEFENSA NACIONAL República de Colombia

## **GUÍA 61** Página 28 de 33

### **PAGO POR COMPENSACIÓN DE DEDUCCIONES DIAN**

Código: FP-G-061

Versión: 1 Vigente a partir de : 7 de octubre de 2019

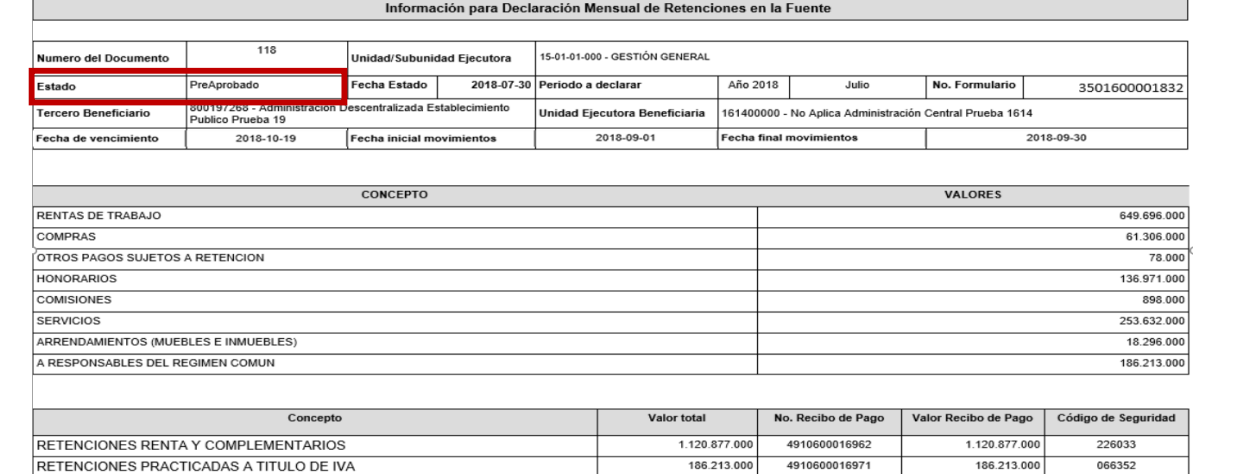

En el encabezado del reporte se puede observar el número del documento de pago por compensación retenciones DIAN, la Unidad o Subunidad Ejecutora que realizará la compensación de las deducciones DIAN, el estado, la fecha del estado, el periodo a declarar, el tercero y el NIT de la unidad ejecutora beneficiaria (DIAN), la fecha del vencimiento de la declaración según el calendario tributario de la DIAN, la fecha inicial y la fecha final seleccionada de los movimientos de las deducciones.

El reporte muestra el detalle No. 1 en el cual se observa todos los conceptos vinculados al periodo a declarar y los valores para cada uno de ellos.

El detalle No. 2 presenta el valor total para los conceptos de la declaración, el No. del recibo de pago que se generó en el MUISCA, el valor del recibo de pago y el código de seguridad de cada recibo de pago según lo haya digitado el usuario.

## **3.6 Aprobar Documento de Pago por Compensación**

El **Perfil:** Pagador Central o Pagador Regional ingresando por la **Ruta:** EPG/Pago por compensación retenciones DIAN / Aprobar, efectúa la aprobación del documento para la presentación de la declaración de impuestos a la DIAN. El sistema presenta la siguiente pantalla:

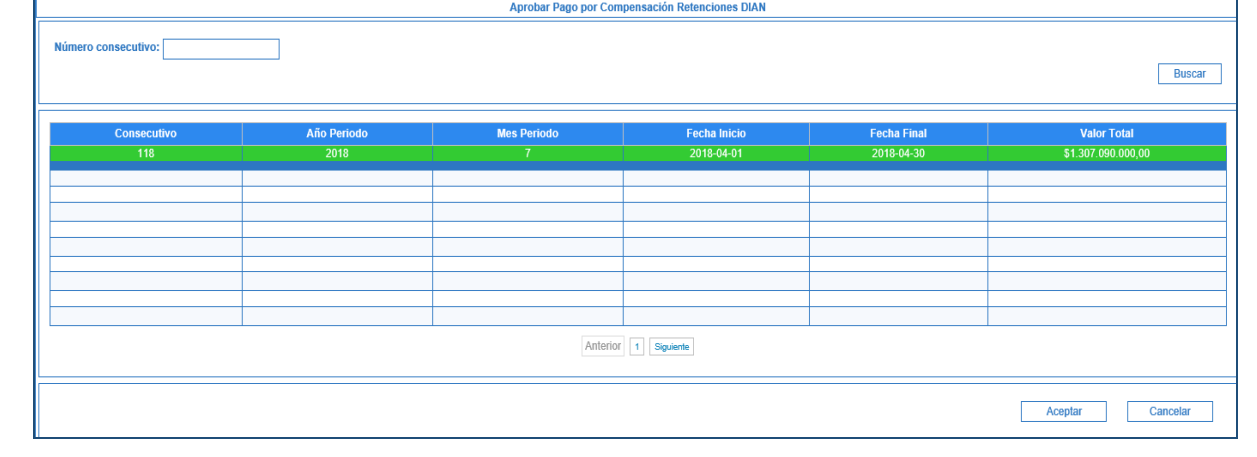

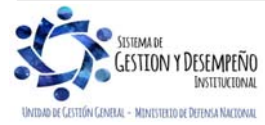

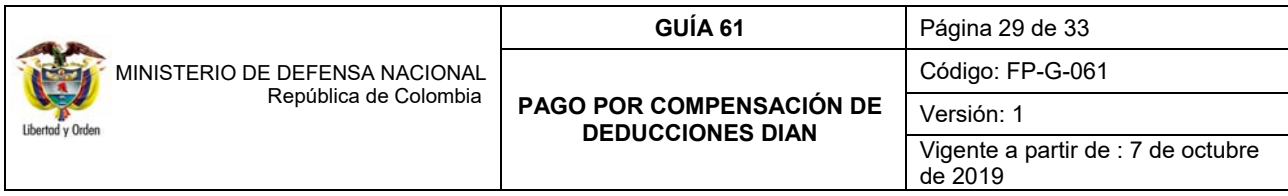

El usuario a través de los filtros presentados por el sistema busca el documento en estado pre aprobado objeto de aprobación, lo selecciona y hace clic en el botón "Aceptar". El sistema presenta la siguiente pantalla:

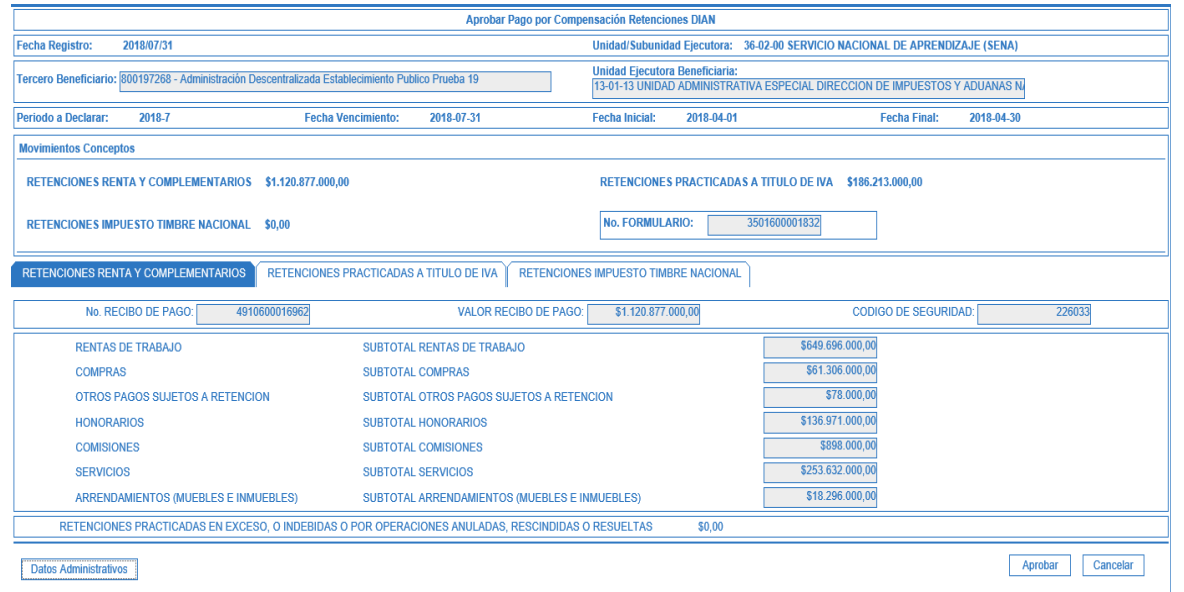

El usuario verifica la información incluida en el documento de pago por compensación de retenciones DIAN. Si el Número de Formulario, el número de los Recibos de Pago, el Valor de los recibos y el Código de seguridad asignado por el sistema MUISCA en la presentación de la declaración respectiva coincide con los registrados en la pre aprobación, se da clic en el botón "Aprobar" y el sistema presenta el mensaje de éxito indicando el número consecutivo de la aprobación.

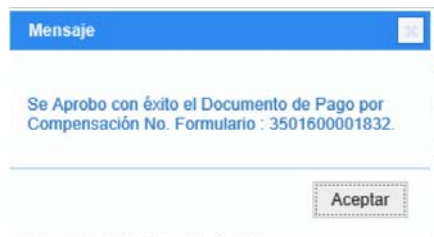

## **3.6.1 Controles al Aprobar el documento de pago por compensación de retenciones DIAN**

- Al aprobar el documento de pago por compensación de retenciones DIAN, el sistema automáticamente genera la contabilidad del pago de las cuentas por pagar de las retenciones en un comprobante por entidad contable pública afectando los códigos contables en cada Unidad o Subunidad Ejecutora donde quedó causado el movimiento en la bolsa de deducciones.
- Una vez se realice la aprobación del documento por compensación de retenciones, para la entidad beneficiaria del pago - DIAN, se dispone un documento de recaudo por clasificar de compensación de

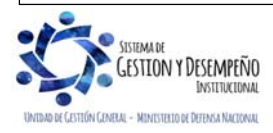

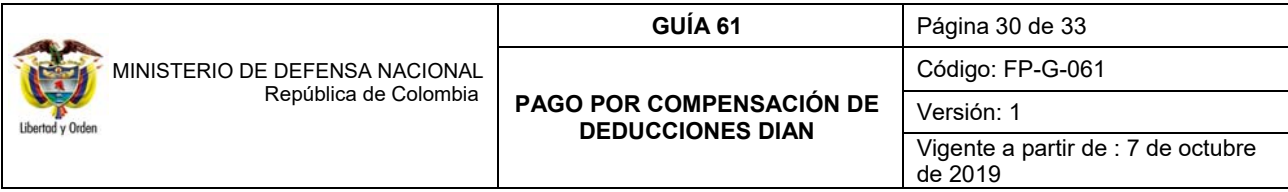

deducciones en estado creado, el cual será clasificado por el SIIF de forma automática en un proceso coordinado entre la Administración SIIF y la DIAN.

- Después de uno (1) o dos (2) días siguientes al día de aprobación el documento DIAN, la DGCPTN transmite a través del MUISCA la información de los formularios aprobados en el aplicativo SIIF Nación. La DIAN procesa la información y concilia los formularios con los recibos pagados.
- La Unidad o Subunidad Ejecutora declarante debe ingresar al MUISCA y verificar que el formulario tiene el estado pagado.
- En atención a la nueva funcionalidad del proceso de pago por compensación, la entidad no podrá generar órdenes de pago no presupuestales de deducciones, donde el tercero beneficiario es la DIAN y los movimientos de la bolsa de deducciones son causaciones de retención en la fuente por impuestos nacionales.
- Si los números de formulario, números de recibo de pago, valores de pago o códigos de seguridad NO coincide con los que se registraron en la pre aprobación, se rechaza el pago por compensación y se ingresa de nuevo a la transacción de pre aprobar para registrar la información solicitada correctamente.

## **3.6.2 Registros Contables**

Una vez se apruebe el documento de pago por compensación de retenciones DIAN, el sistema SIIF Nación automáticamente reconoce en la contabilidad los siguientes movimientos:

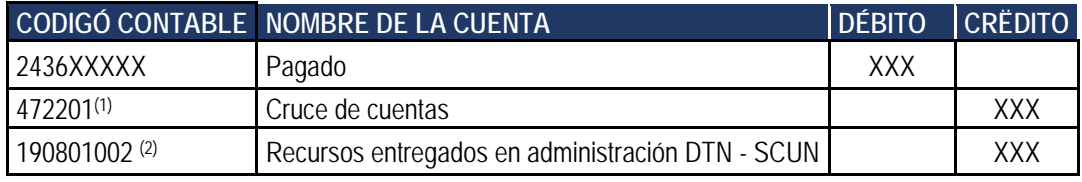

(1) Cuando se trata de recursos con situación de fondos.

(2) Cuando se trata de recursos sin situación de fondos.

### **3.6.3 Rechazar Documento Pago por Compensación Verificado**

El usuario busca el documento en estado pre aprobado que requiere rechazar, lo selecciona y hace clic en el botón "Aceptar". El **Perfil:** Pagador Central o Pagador Regional ingresando por la **Ruta:** EPG/Pago por compensación retenciones DIAN/Rechazar efectúa el rechazo del documento. El sistema presenta la siguiente pantalla:

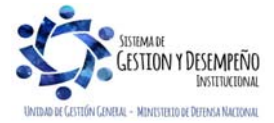

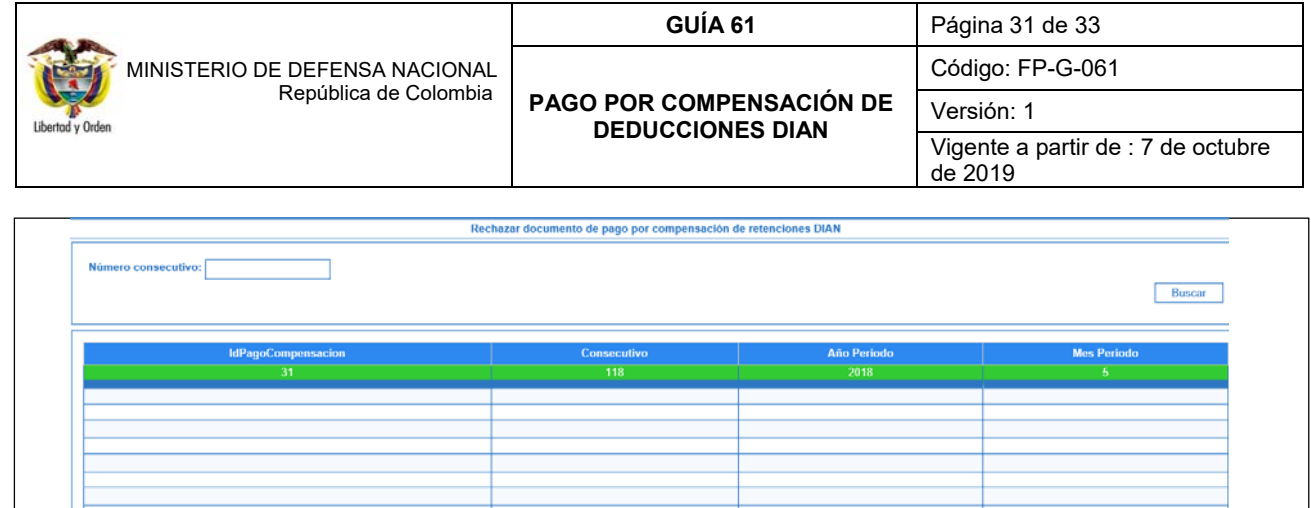

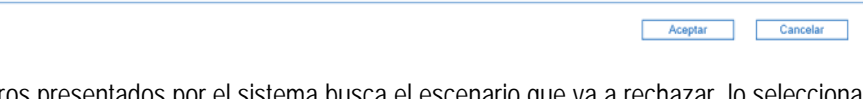

El usuario a través de los filtros presentados por el sistema busca el escenario que va a rechazar, lo selecciona y hace clic en el botón "Aceptar". El sistema presenta la siguiente pantalla:

Anterior 1 Sig

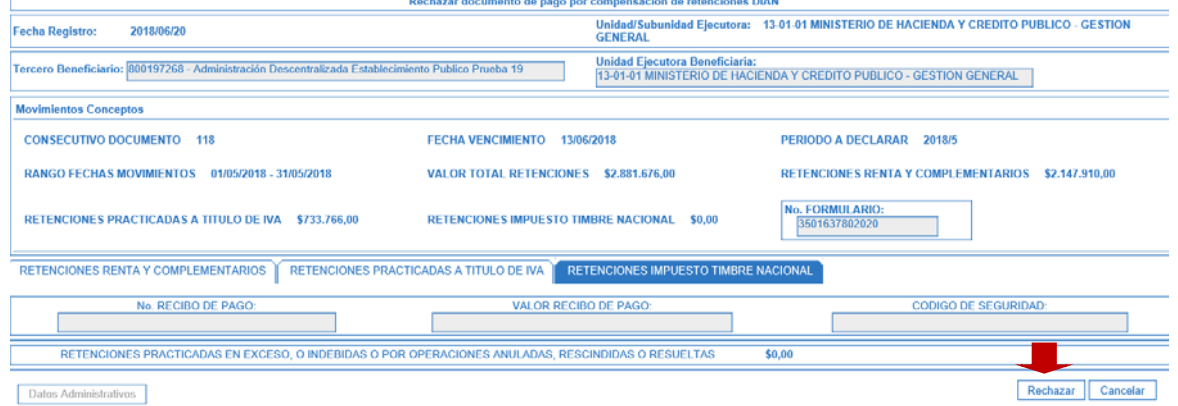

Se debe verificar la información pestaña por pestaña desplegando cada concepto para que el sistema cargue los valores completos. Si la información es objeto de ajustes se debe dar clic en el botón de "Rechazar" y el sistema presenta el mensaje de éxito de la transacción.

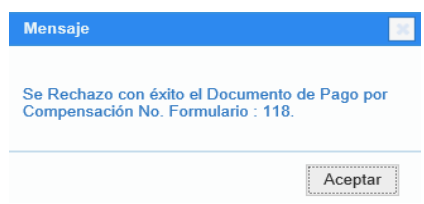

### **3.7 Pago de deducciones DIAN Sistema de Presupuesto y Giro de Regalías – SPGR.**

El proceso de pago por compensación aplica para todas las Unidades y Subunidades Ejecutoras del PGN que ejecuten a través del SIIF - Nación, sin embargo, las Unidades o Subunidades Ejecutoras que ejecutan recursos a través del Sistema de Presupuesto y Giro de Regalías – SPGR deberá realizar el siguiente procedimiento:

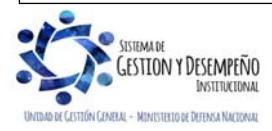

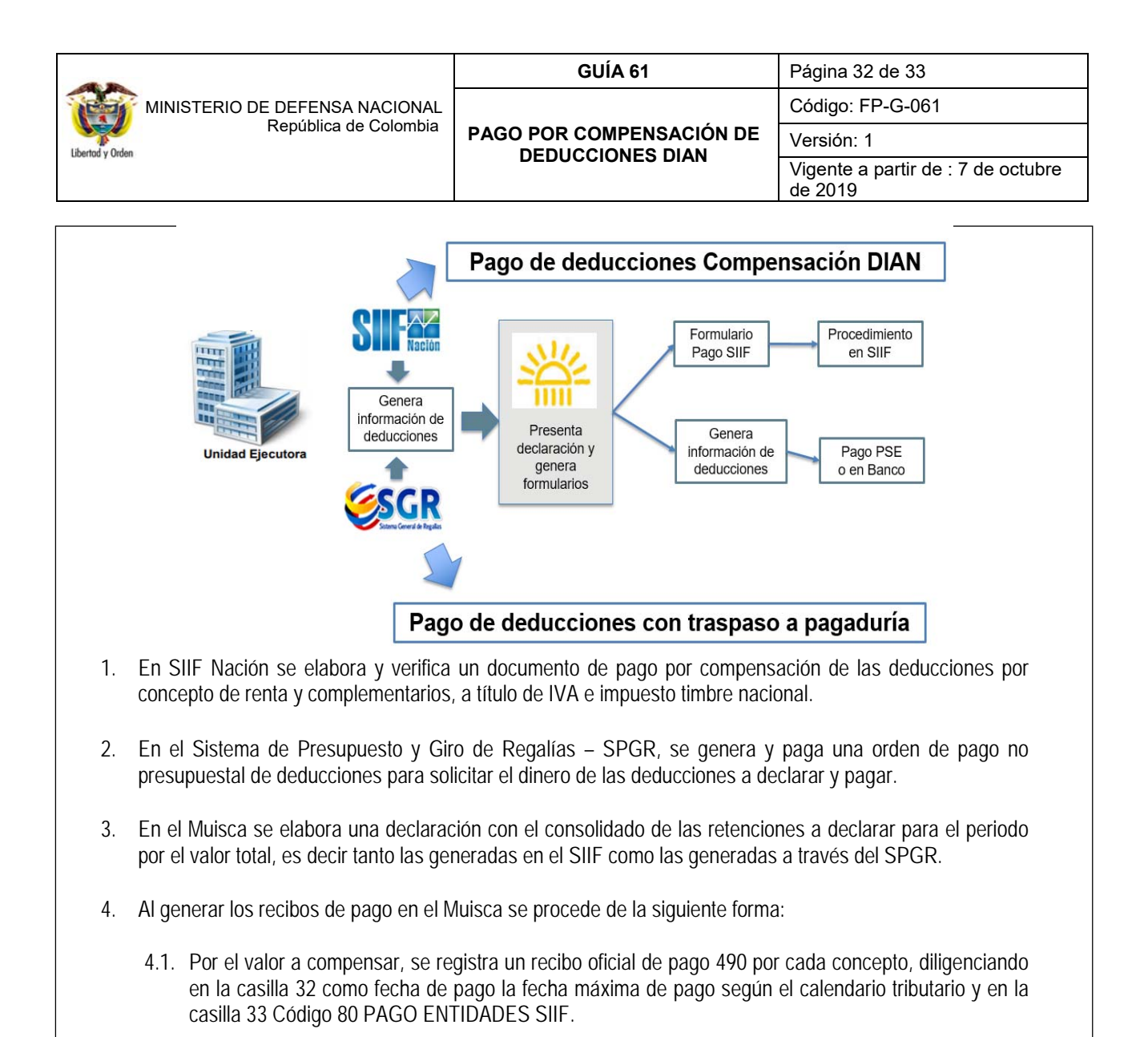

- 4.2. Por el valor a pagar (SPGR) se registra un recibo oficial de pago 490 por cada concepto, para ser cancelados por PSE en Muisca o imprimiendo el recibo y pagándolo directamente en Bancos.
- 4.3. La sumatoria de todos los recibos de pago deben ser igual al valor de la declaración de retención en la fuente para el periodo a declarar.

## **4. ABREVIATURAS, UNIDADES DE MEDIDA Y EXPRESIONES ACEPTADAS**

- 4.1. **DGCPTN:** Dirección General de Crédito Público y del Tesoro Nacional
- 4.2. **DIAN:** Dirección de Impuestos y Aduanas Nacionales.
- 4.3. **EPG:** Ejecución Presupuestal del Gasto.
- 4.4. **NIT:** Número de Identificación Tributario.
- 4.5. **PGN:** Presupuesto General de la Nación

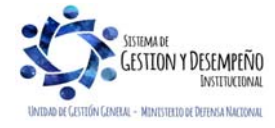

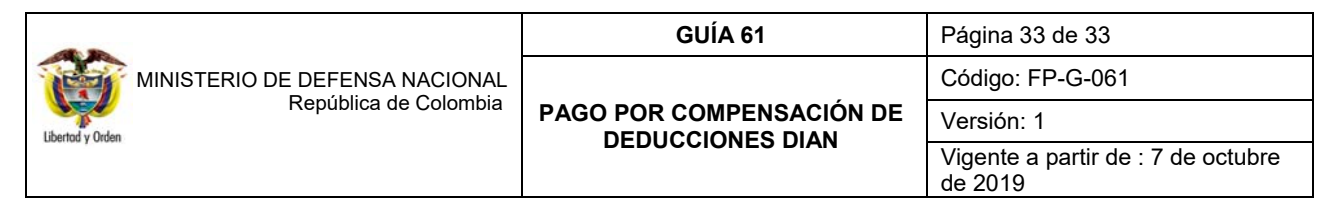

4.6. **SIIF:** Sistema Integrado de Información Financiera.

### **5. NOTAS Y ADVERTENCIAS**

Se encuentran señaladas dentro del cuerpo del documento para dar mayor claridad al lector del mismo.

## **6. DOCUMENTOS ASOCIADOS**

- 6.1. Constitución Política de Colombia.
- 6.2. Estatuto Tributario Nacional.
- 6.3. Decreto 1068 del 26 de mayo de 2015. "Por medio del cual se expide el Decreto Único Reglamentario del Sector Hacienda y Crédito Público".
- 6.4. Decreto 1625 del 11 de octubre de 2016. "Por medio del cual se expide el Decreto Único Reglamentario en materia tributaria".
- 6.5. Resolución No. 033 del 25 de mayo de 2018 "Por la cual se habilita un canal de pago electrónico sin disposición de fondos para las entidades ejecutoras del Presupuesto General de la Nación."
- 6.6. Guía pago por compensación retenciones DIAN Ministerio de Hacienda y Crédito Público Versión del 29 de agosto de 2018.

### **7. ANEXOS**

No aplica.

## **8. DEFINICIONES**

No aplica.

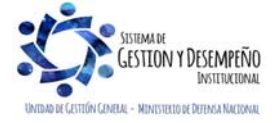